# **ZTE N800 User Manual**

#### **About This Manual**

Thank you for choose this ZTE mobile device. In order to keep your device in its best condition, please read this manual and keep it for future reference.

#### **Copyright**

#### **Copyright © 2013 ZTE CORPORATION**

#### **All rights reserved.**

No part of this publication may be quoted, reproduced, translated or used in any form or by any means, electronic or mechanical, including photocopying and microfilm, without the prior written permission of ZTE Corporation.

#### **Notice**

ZTE Corporation reserves the right to make modifications on print errors or update specifications in this guide without prior notice. This manual has been designed with the utmost care to ensure the accuracy of its content. However, all statements, information and recommendations contained therein do not constitute a warranty of any kind, either expressed or implied.

We offer self-service for our smart terminal device users. Please visit the ZTE official website (a[t www.zte.com.cn\)](http://www.zte.com.cn/) for more information on self-service and supported product models. Information on the website takes precedence.

#### **Disclaimer**

ZTE Corporation expressly disclaims any liability for faults and damages caused by unauthorized modifications of the software.

Images and screenshots used in this manual may differ from the actual product. Content in this manual may differ from the actual product or software.

#### **Trademarks**

ZTE and the ZTE logos are trademarks of the ZTE Corporation.

Google and Android are trademarks of Google, Inc.

The *Bluetooth*® trademark and logos are owned by the Bluetooth SIG, Inc. and any use of such trademarks by ZTE Corporation is under license.

The microSD logo  $\frac{m}{s}$  is a trademark of the SD Card Association.

Other trademarks and trade names are the property of their respective owners.

**Version No.:** R1.0 **Edition Time :** 2013.6.7

# **Contents**

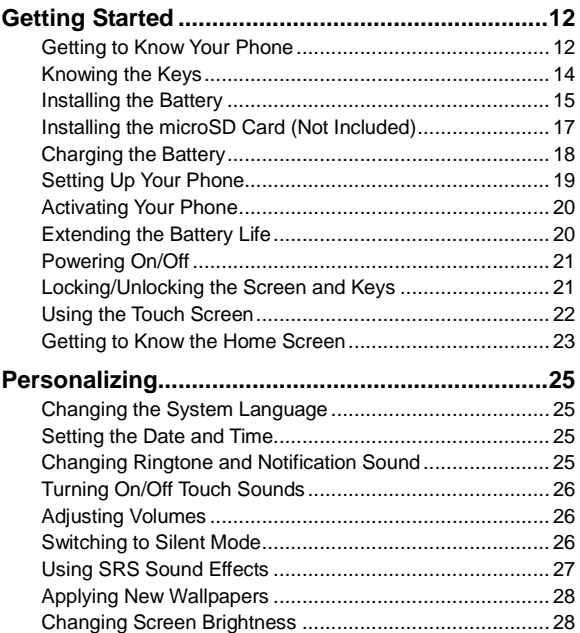

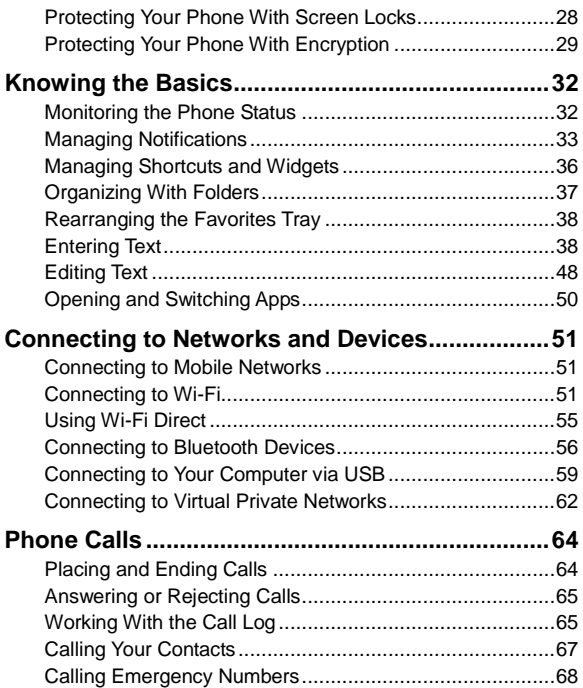

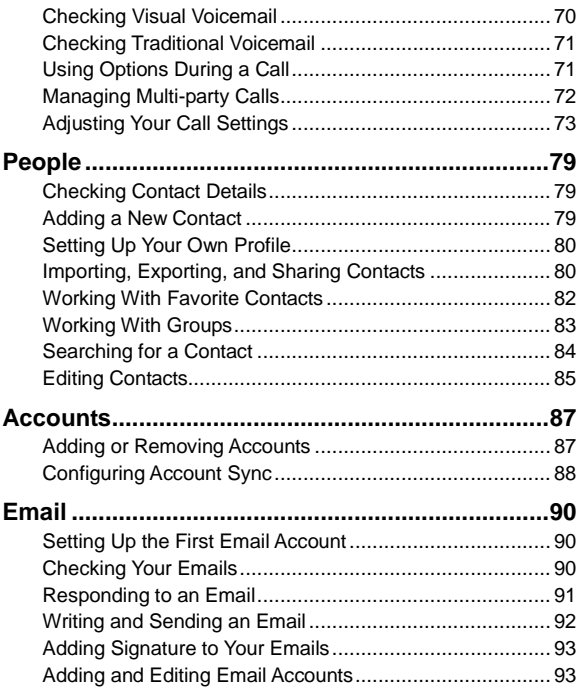

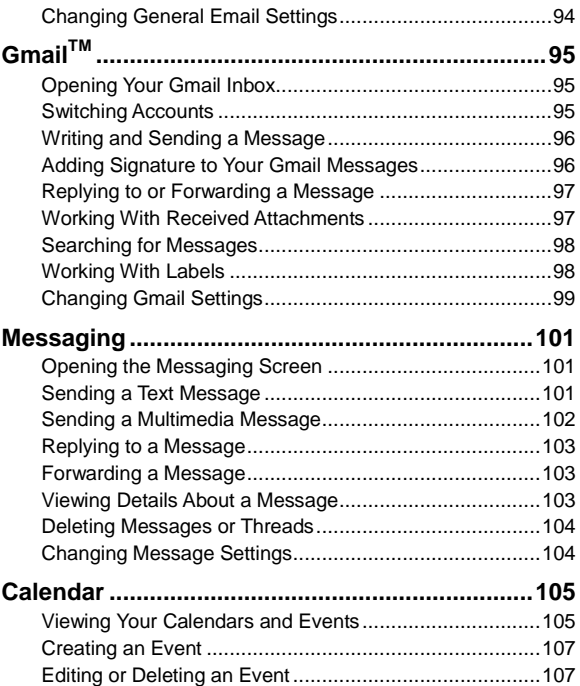

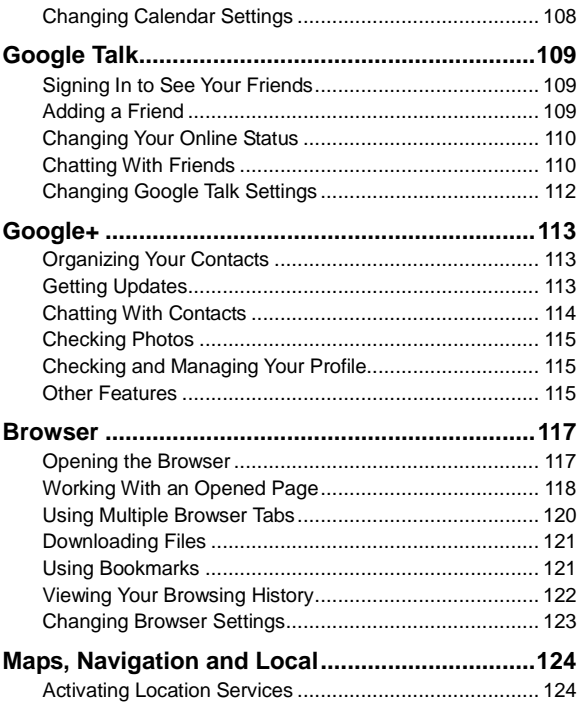

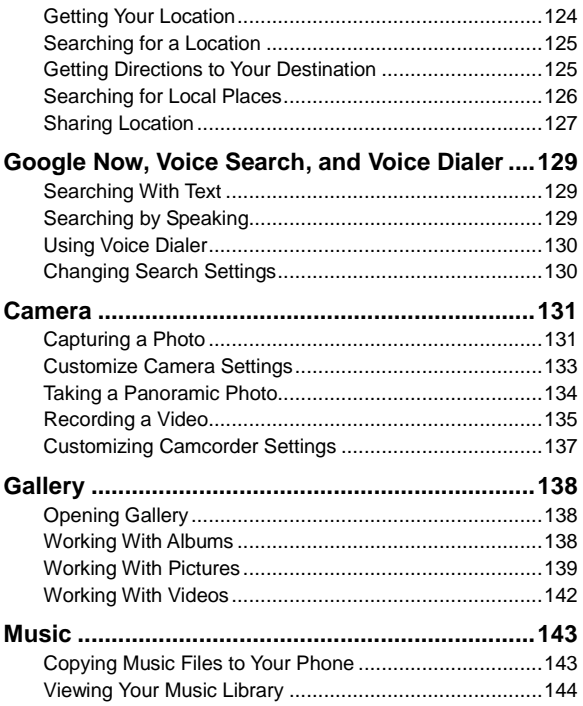

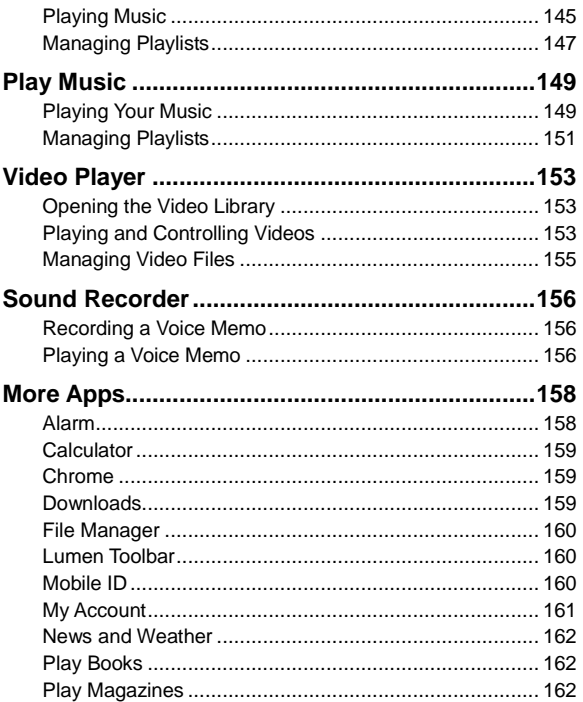

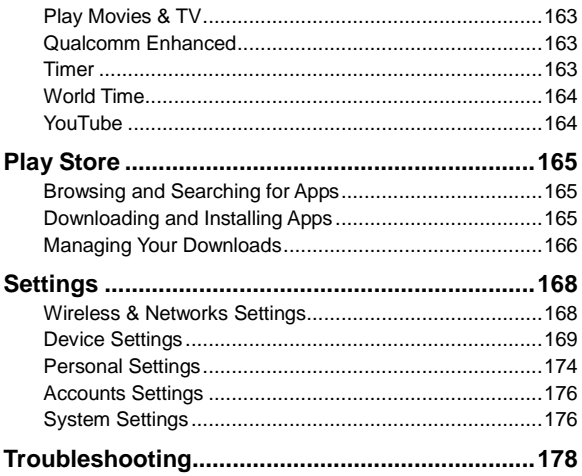

# <span id="page-11-0"></span>**Getting Started**

#### <span id="page-11-1"></span>**Getting to Know Your Phone**

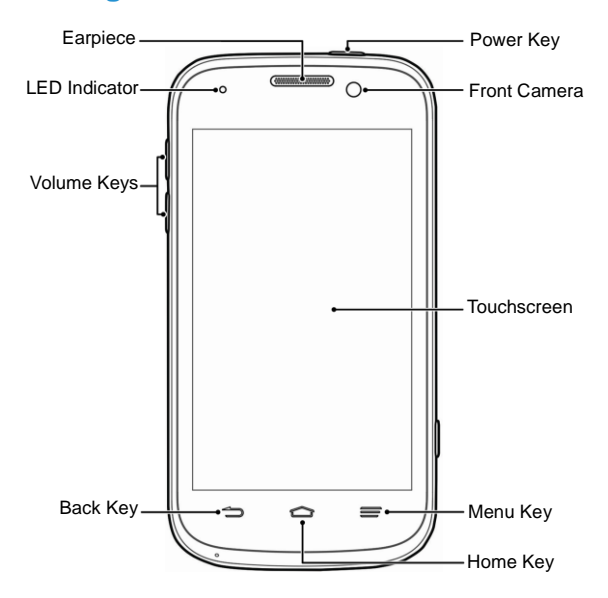

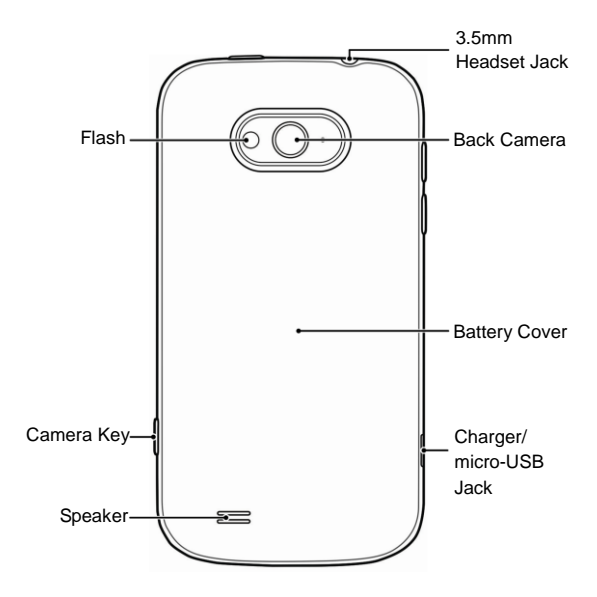

### <span id="page-13-0"></span>**Knowing the Keys**

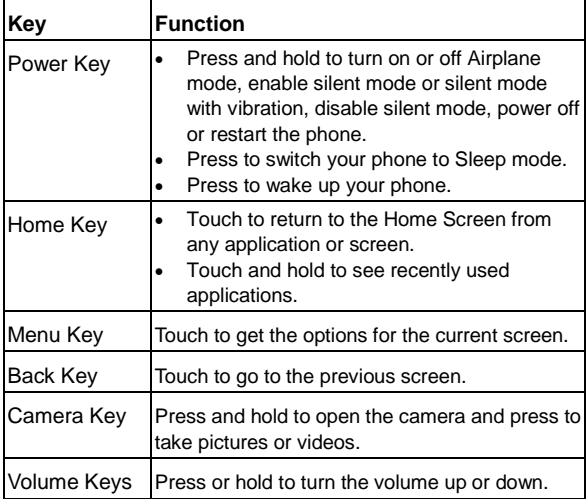

#### <span id="page-14-0"></span>**Installing the Battery**

Switch off your phone before installing or replacing the battery.

1. Remove the back cover.

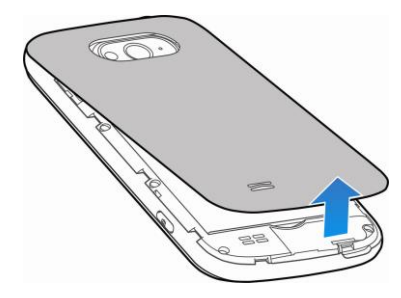

2. Insert the battery by aligning the metal contacts on the battery with the metal contacts in the battery compartment. Gently push down on the battery until it clicks into place.

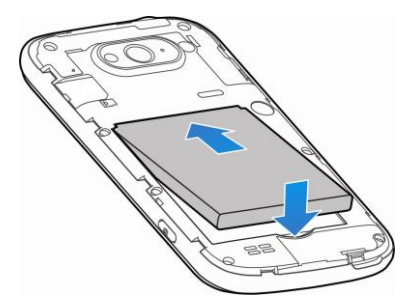

3. Press the cover gently back into place until you hear a click.

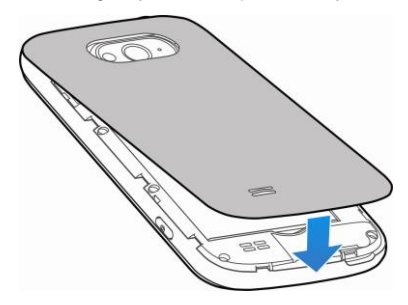

# <span id="page-16-0"></span>**Installing the microSD Card (Not Included)**

A microSD card can be installed and removed while the phone is turned on. [Unmount the microSD card](#page-60-0) before removing it.

1. Remove the back cover.

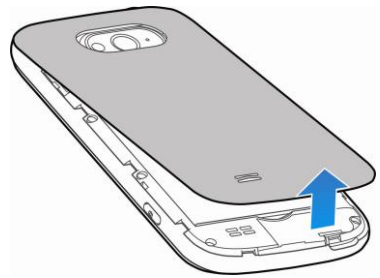

2. Hold your microSD card with the metal contacts facing down and slide it in.

**NOTE:** Some applications may require a microSD card to work normally or may store certain data on it. Therefore, it is recommended that you keep a microSD card installed and not remove or replace it randomly.

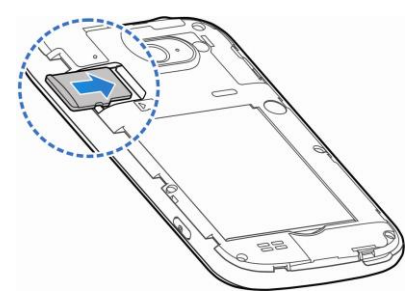

<span id="page-17-0"></span>3. Press the cover gently back into place until you hear a click.

### **Charging the Battery**

Although the battery comes partially charged, it is recommended you fully charge the battery before using your phone for the first time.

If the battery is low, there will be a pop-up message on the screen. As you charge your phone, the screen will tell you the exact battery level each time you wake up your phone.

**WARNING!** Use only ZTE-approved chargers and cables. The use of unapproved accessories could damage your phone or cause the battery to explode.

1. Connect the adapter to the charger/micro-USB jack. Ensure that the adapter is inserted with the correct orientation. Do not force the connector into the charger jack.

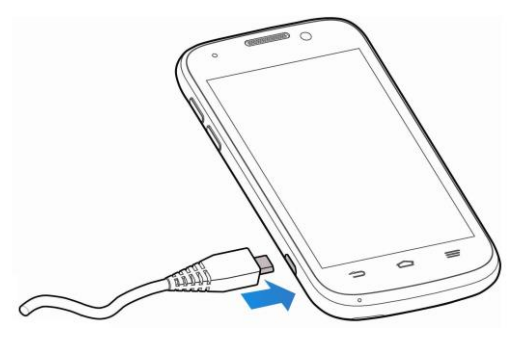

- 2. Connect the charger to a standard AC wall outlet. If the phone is on, you'll see a charging icon, such as  $\mathcal{F}$  or  $\mathcal{F}$ , appear on the status bar.
- <span id="page-18-0"></span>3. Disconnect the charger when the battery is fully charged.

#### **Setting Up Your Phone**

- 1. From your computer, visit **virginmobileusa.com** and click on **Activate**.
- 2. Choose an activation option and click **Next**. Then enter your zip code and click **Next**.
- 3. When prompted, enter the serial number (MEID) printed on the sticker located on the back of your phone in the battery compartment. This number can also be found on the bottom panel of the phone's package.
- 4. Follow the remaining instructions to choose your plan and select a payment method.
- 5. Follow the activation instructions below and you'll be able to start using your phone.

### <span id="page-19-0"></span>**Activating Your Phone**

- 1. Turn on your new phone. See [Powering On/Off.](#page-20-0)
- 2. Follow the onscreen prompts to complete the activation process.
- 3. After you have completed the activation wizard, make a phone call to confirm your activation.

**NOTE:** Do not press the **Power Key** while the phone is being activated. Pressing the **Power Key** cancels the activation process.

### <span id="page-19-1"></span>**Extending the Battery Life**

Active applications, screen brightness levels, Bluetooth and Wi-Fi usage and GPS functionality can drain your battery. You can follow the helpful tips below to conserve your battery power:

- Reduce the screen backlight time.
- Lower the screen brightness.
- Turn Wi-Fi and Bluetooth off when not in use.
- Disable the GPS function when not in use. Most applications using this function will periodically query the GPS satellites for your current location; each query drains your battery.
- <span id="page-20-0"></span>When taking pictures, do not use a flash unless necessary.

#### **Powering On/Off**

- Press and hold the **Power Key** to turn on your phone.
- To turn it off, press and hold the **Power Key** to open the options menu. Touch **Power off** and then touch **OK**.

# <span id="page-20-1"></span>**Locking/Unlocking the Screen and Keys**

Your phone allows you to quickly lock the screen and keys (put the phone to sleep mode) when not in use and to turn the screen back on and unlock it when you need it.

#### **To lock the screen and keys:**

To quickly turn the screen off and lock the keys, press the **Power Key**.

**NOTE:** To save battery power, the phone automatically turns off the screen after a certain period of time when you leave it idle. You will still be able to receive messages and calls while the phone screen is off.

#### **To unlock the screen and keys:**

- 1. Press the **Power Key** to turn the screen on.
- 2. Touch and hold  $\begin{pmatrix} 1 \\ 1 \end{pmatrix}$  at the center of the screen. -or-

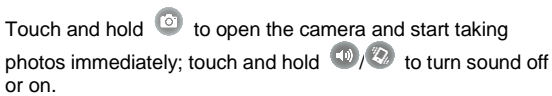

**NOTE:** If you have set an unlock pattern, PIN or password for your phone (see chapter *Personalizing – [Protecting Your Phone](#page-27-2)  [With Screen Locks](#page-27-2)*), you'll need to draw the pattern or enter the PIN/password to unlock your screen.

# <span id="page-21-0"></span>**Using the Touch Screen**

Your phone's touch screen lets you control actions through a variety of touch gestures.

Touch

When you want to type using the onscreen keyboard, select items onscreen such as application and settings icons, or press onscreen buttons, simply touch them with your finger.

Touch and Hold

To open the available options for an item (for example, a message or link in a Web page), touch and hold the item. Swipe or Slide

To swipe or slide means to quickly drag your finger vertically or horizontally across the screen.

• Drag

To drag, press and hold your finger with some pressure before you start to move your finger. While dragging, do not release your finger until you have reached the target position.

• Pinch

In some apps (such as Maps, Browser, and Gallery), you can zoom in and out by placing two fingers on the screen at once and pinching them together (to zoom out) or spreading them apart (to zoom in).

• Rotate the screen

For most screens, you can automatically change the screen orientation from portrait to landscape by turning the phone sideways.

#### <span id="page-22-0"></span>**Getting to Know the Home Screen**

The home screen is the starting point for your phone's applications, functions, and menus. You can customize your home screen by adding application icons, shortcuts, folders, widgets, and more.

Your home screen extends beyond the initial screen. Swipe the screen left or right to display additional screens.

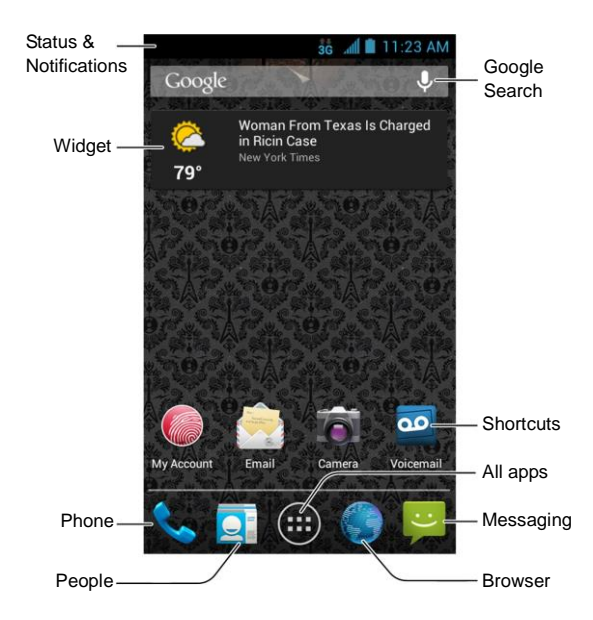

# <span id="page-24-0"></span>**Personalizing**

### <span id="page-24-1"></span>**Changing the System Language**

- 1. Touch the **Home Key > Menu Key > System settings > Language & input > Language**.
- <span id="page-24-2"></span>2. Select the language you need.

#### **Setting the Date and Time**

- 1. Touch the **Home Key > Menu Key > System settings > Date & time**.
- 2. Uncheck **Automatic date & time** and **Automatic time zone** if you want to set the date, time and time zone by yourself.
- <span id="page-24-3"></span>3. Set the date, time, time zone, and date/time format.

# **Changing Ringtone and Notification Sound**

You can customize the ringtone for incoming calls and default notification sound.

- 1. Touch the **Home Key > Menu Key > System settings > Sound**.
- 2. Touch **Phone ringtone** or **Default notification**.
- 3. Select the ringtone you want to use from the

ringtone/notification tone list, music file list or recorded sound list.

4. Touch **OK**.

**NOTE:** See chapter *People – [Editing Contacts](#page-84-1) – Set a Ringtone [for a Contact](#page-84-1)* for how to assign a special ringtone to an individual contact.

#### <span id="page-25-0"></span>**Turning On/Off Touch Sounds**

- 1. Touch the **Home Key > Menu Key > System settings > Sound**.
- <span id="page-25-1"></span>2. Check or uncheck **Touch sounds**.

### **Adjusting Volumes**

- 1. Touch the **Home Key > Menu Key > System settings > Sound > Volumes**.
- 2. Drag the sliders to adjust the volume for each type of audio.
- 3. Touch **OK** to save.

**TIP:** You can adjust the media volume when a media application is in use by pressing the **Volume Keys**. If no media application is active, press the **Volume Keys** to adjust ringtone volume (or the earpiece volume during a call).

#### <span id="page-25-2"></span>**Switching to Silent Mode**

You can set the phone to silent mode by using one of the following methods.

- Press and hold the **Power Key** and then touch **the enable** silent mode, touch  $\overline{\mathbb{Z}}$  to enable silent mode with vibration, or touch  $\Box$ <sup>0</sup> to disable silent mode.
- Keep pressing the **Volume Keys** down when no media application is active. When the  $\mathbb Q$  icon appears in the status bar, the phone is set to silent mode with vibration. When the  $\mathbb K$  icon appears in the status bar, the phone is in silent mode.
- Touch the **Home Key > Menu Key > System settings > Sound > Silent mode**, and touch **Vibrate** or **Mute**.

# <span id="page-26-0"></span>**Using SRS Sound Effects**

You can use the SRS sound effects when playing a song to enhance the sound quality.

- 1. Touch the **Home Key > Menu Key > System settings > Sound > SRS sound enhancement**.
- 2. Slide the **SRS sound effects** switch to the **ON** position to enable this feature.
- 3. You can turn on **Volume boost**, select a sound effect or customize one.

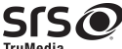

is a trademark of SRS Labs, Inc. TruMedia TruMedia technology is incorporated under license from SRS Labs, Inc. SRS TruMedia<sup>™</sup>, a feature-rich audio solution tuned specifically for mobile devices, provides a cinema-like surround headphone

<span id="page-27-0"></span>performance with deep, rich bass.

## **Applying New Wallpapers**

You can set the wallpaper for the Home Screen.

- 1. Touch the **Home Key > Menu Key > Wallpaper**.
- 2. Select a wallpaper source and choose the image or animation you want to use as the wallpaper. Some cropping may be needed for **Gallery** images.
- 3. Touch **OK** at the top of the screen (for Gallery images) or **Set wallpaper**.

# <span id="page-27-1"></span>**Changing Screen Brightness**

- 1. Touch the **Home Key > Menu Key > System settings > Display > Brightness**.
- 2. Check **Automatic brightness** to make the phone adjust the screen brightness automatically, or clear the check box to adiust the brightness manually.
- <span id="page-27-2"></span>3. Touch **OK**.

### **Protecting Your Phone With Screen**

#### **Locks**

You can protect your phone by creating a screen lock. When enabled, you need to touch and hold certain icon, draw a pattern or enter a numeric PIN or password to unlock the phone's screen and keys.

- 1. Touch the **Home Key > Menu Key > System settings > Security**.
- 2. Touch **Screen lock**.
- 3. Touch **Long press**, **Pattern**, **PIN** or **Password**.
	- ► Touch **Long press** to enable screen lock and allow unlock with a 'touch and hold' gesture. You can unlock the screen by touching and holding  $\Box$  on the display.
	- ► If you touch **Pattern**, you're quided to create a pattern you must draw to unlock the screen. The first time you do this, a short tutorial about creating an unlock pattern appears. Then you're prompted to draw and redraw your own pattern.
	- ► If you touch **PIN** or **Password**, you're prompted to set a numeric PIN or a password you must enter to unlock your screen.

**IMPORTANT:** If you forget the pattern you set, try five times and touch **Forgot pattern?** to sign in to the Google Account you have added on the phone and reset the screen lock. You need an active Internet connection.

#### <span id="page-28-0"></span>**Protecting Your Phone With Encryption**

You can encrypt all the data on your phone: Google Accounts, application data, music and other media, downloaded information, and so on. If you do, you must enter a numeric PIN or password each time you power on your phone.

**WARNING!** Encryption is irreversible. The only way to revert to an unencrypted phone is to perform a factory data reset, which erases all your data.

Encryption provides additional protection in case your phone is stolen, and may be required or recommended in some organizations. Consult your system administrator before turning it on. In many cases the PIN or password you set for encryption is controlled by the system administrator.

Before turning on encryption, prepare as follows:

- 1. Set a lock screen PIN or password.
- 2. Charge the battery.
- 3. Keep the phone connected to the charger.
- 4. Schedule an hour or more for the encryption process: you must not interrupt it or you will lose some or all of your data.

When you're ready to turn on encryption:

- 1. Touch the **Home Key > Menu Key > System settings > Security > Encrypt phone**.
- 2. Read the information about encryption carefully.

The **Encrypt phone** button is dimmed if your battery's not charged or your phone's not plugged in.

If you change your mind about encrypting your phone, touch the **Back Key**.

**WARNING!** If you interrupt the encryption process, you will lose data.

3. Touch **Encrypt phone**.

- 4. Enter your lock screen PIN or password and touch **Next**.
- 5. Touch **Encrypt phone** again.

The encryption process starts. Encryption can take an hour or more, during which time your phone may restart several times.

When encryption is completed, you're prompted to enter your PIN or password.

Subsequently, you must enter your PIN or password each time you power on your phone, to decrypt it.

# <span id="page-31-0"></span>**Knowing the Basics**

#### <span id="page-31-1"></span>**Monitoring the Phone Status**

The status bar at the top of the home screen provides phone and service status icons on the right side. Below are some of the icons you may see.

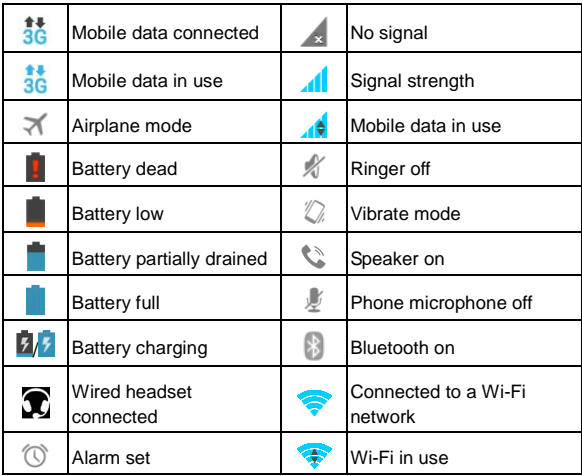

#### <span id="page-32-0"></span>**Managing Notifications**

#### **Notification Icons**

The status bar at the top of the home screen provides notification icons on the left. Below are some of the icons you may see.

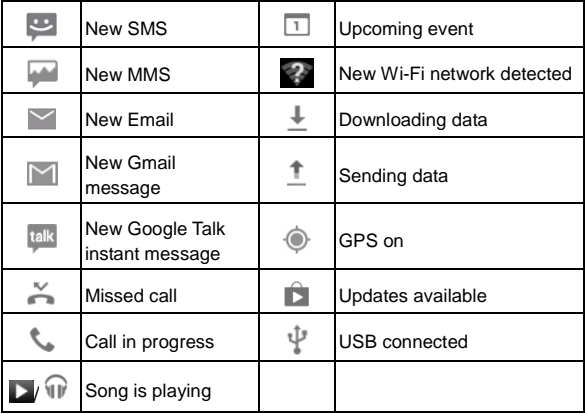

#### **Open/Close the Notification Panel**

Notifications report the arrival of new messages, calendar events, and alarms, as well as ongoing events, such as when you are playing music. You can open the notification panel to view the details of notifications.

- To open the notification panel, swipe your finger down from the top of the screen.
- To close the notification panel, swipe your finger up from the bottom of the screen or touch the **Back Key**.

#### **Respond to or Remove a Notification**

In the notification panel, you can respond to a notification or remove the notifications. The notification panel also supports expandable notifications that let you perform additional actions right from the notification itself.

- To respond to a notification, just touch it.
- Slide down with one finger to expand certain notifications. You can also swipe two fingers vertically or pinch-zoom to expand or collapse certain notifications.
- To remove a notification, swipe it left or right.
- $\bullet$  To remove all notifications, touch  $\blacksquare$  in the top right corner.
- Touch and hold a notification and then touch **App info** to identify the application that created it. To turn off notifications from that application if needed, uncheck **Show notifications** in the App info screen.

• Most apps that send notifications, such as Gmail and Google Talk, have notification settings that you can adjust.

**NOTE:** If you turn off notifications for an app, you may miss its important alerts and updates. The notifications of some apps cannot be turned off.

**TIP:** In the notification panel, touch **1** at the top of notifications list to get to the **Settings** menu quickly.

#### **Use Quick Settings**

The Quick Settings above the notification panel make it convenient to view or change the most common settings for your phone.

Open the notification panel and you can find the following Quick Settings on the top of the screen. Slide left or right to view the setting options.

- **Auto-rotate:** Touch to turn on or off the auto-rotate feature.
- **Wi-Fi:** Touch to turn on or off Wi-Fi.
- **Bluetooth:** Touch to turn on or off Bluetooth.
- **GPS:** Touch to turn on or off GPS function.
- **Sound:** Touch to turn on or off the silent mode with vibration.
- **Data:** Touch to enable or disable data access over the mobile network.
- **Sync:** Touch to turn on or off the auto-sync feature.
- **Airplane mode:** Touch to turn on or off the airplane mode.
- **Brightness:** Touch to adjust the screen brightness.

## <span id="page-35-0"></span>**Managing Shortcuts and Widgets**

#### **Add Shortcuts and Widgets**

- 1. Touch the **Home Key**  $\mathbb{R}$ .
- 2. Touch **APPS** or **WIDGETS** and swipe on the screen to view all available applications and widgets.
- 3. Touch and hold an application icon or a widget and drag it to the Home Screen.

#### **Move Shortcuts or Widgets**

- 1. Touch and hold a shortcut or widget on the Home Screen.
- 2. Drag it to the place you need.

#### **Remove Shortcuts or Widgets**

- 1. Touch and hold a shortcut or widget on the Home Screen.
- 2. Drag it to  $\times$  Remove to remove it.

#### **Adjust Widget Size**

- 1. Touch and hold a widget on the Home Screen and then release it.
- 2. An outline appears around the widget. Drag the outline to resize the widget.

**NOTE:** Not all widgets can be resized.
# **Organizing With Folders**

You can combine several app icons in a folder. Drop one app icon over another on the Home screen, and the two icons will be combined.

### **Create a Folder**

- 1. Touch and hold the shortcut on the Home Screen you want to add into a folder, and drop it over another shortcut icon.
- 2. A new folder will be created and the icons are added into the folder.

#### **Rename a Folder**

- 1. Touch a folder to open it.
- 2. Touch the folder name field and enter a new name.

## **Add Shortcuts to a Folder**

- 1. Touch and hold a shortcut and then drag it onto a folder icon.
- 2. Release the shortcut and it will be added into the folder.

### **Remove Shortcuts From a Folder**

- 1. Touch a folder to open it.
- 2. Touch and hold the shortcut you want to remove and then drag it to the Home Screen.
- 3. Release the shortcut and it will be removed from the folder.

# **Rearranging the Favorites Tray**

The Home Screen includes a customizable favorites tray at the bottom visible from all Home Screens. You can drag apps, shortcuts, folders, and other priority items in or out of the favorites tray for instant access from any Home Screen.

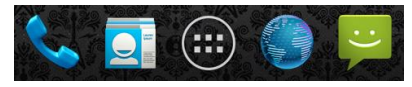

#### **To remove items from the favorites tray:**

Touch and hold an item in the favorites tray and drag it out of the tray.

#### **To add items to the favorites tray:**

Touch and hold an item on the Home Screen and drag it into the favorites tray.

If the favorites tray is full, you need to remove an item in the tray.

# **Entering Text**

You can enter text using the onscreen keyboard. Some apps open it automatically. In others, you open it by touching where you want to type. You can touch the **Back Key** to hide the onscreen keyboard.

### **Change Input Methods**

1. When you use the onscreen keyboard to enter text, the icon

appears on the notification bar.

- 2. Open the notification panel and touch **Choose input method**.
- 3. Select an input method you need.

### **Android Keyboard**

The Android Keyboard provides a layout similar to a desktop computer keyboard. Turn the phone sideways and the keyboard will change from portrait to landscape. The landscape keyboard is not supported in all applications.

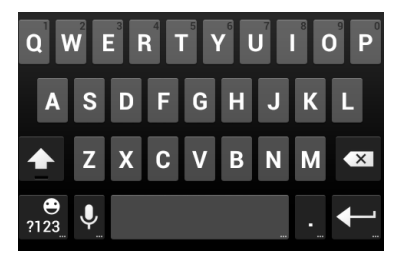

- Touch the alphabetic keys to enter letters. Touch and hold some specific keys to enter associated accented letters or numbers. For example, to enter  $\dot{\mathsf{E}}$ , touch and hold  $\blacksquare$  and the available accented letters and number 3 appear. Then slide to choose È .
- As you enter a word, candidates appear above the keyboard.

Touch to select the correct one; touch and hold to see more possible options.

- Touch  $\frac{1}{10}$  to use uppercase. Double-tap  $\frac{1}{10}$  to lock uppercase. This key also changes to indicate the current case you are using:  $\overline{4}$  for lowercase, **for uppercase**. and  $\triangle$  when locked in uppercase.
- Touch  $\overline{\mathbf{x}}$  to delete the text before the cursor.
- Touch  $\frac{1}{123}$  to select numbers and symbols. You can then touch  $\frac{F}{f}$  to find more.
- Touch and hold  $\frac{e}{123}$  and then swipe to choose the emoticons.
- Touch **V** to use Google's networked voice input.
- Touch and hold **to** to change the input languages or set up the Android keyboard.

## **Swype Text Input**

Swype Text Input can speed up text input by replacing the letter touching/typing motion of input with a tracing gesture where you move your finger from letter to letter without lifting the finger until you reach the end of the word.

You can also touch the onscreen keyboard to enter words.

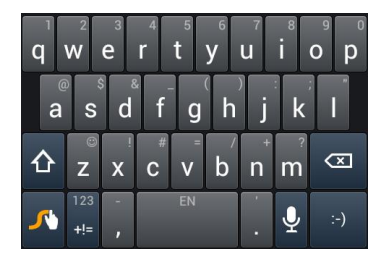

 Touch the alphabetic keys to enter letters. Touch and hold a key to enter the number or symbol located on the top of the key. Continue holding the key brings up a list of all the characters available on that key, including associated accented letters, symbols or numbers.

For example, touch and hold **V** to enter number 6. Keep holding to open a character and number list. You can select to enter y,  $\dot{v}$ ,  $\ddot{v}$   $\dot{v}$  or 6.

- Touch  $\Phi$  to use uppercase or lowercase. This key also indicates the current case:  $\hat{\Phi}$  for lowercase,  $\hat{\Phi}$  for uppercase, and  $\Box$  when locked in uppercase.
- Touch and hold to open a pop-up menu to select an input language.
- Touch  $\mathbf{t}$  to select numbers and symbols. Touch  $\mathbf{t}$  to

enter the alternate symbol on a key. Touch and hold  $\mathbf{t}$  to open a simple keyboard and you can enter numbers and certain symbols.

- Touch Ase to go back to enter letters. Touch and hold Ase to open an editing panel to select, cut, copy or paste the text.
- Touch and hold  $\left\lfloor \frac{1}{x} \right\rfloor$  or  $\left\lfloor \frac{1}{x} \right\rfloor$  to open an emoticon panel.
- Touch  $\left| \begin{array}{c} \heartsuit \\ \heartsuit \end{array} \right|$  to delete the text before the cursor.
- Touch  $\mathbf{Q}$  to use voice input.
- Touch and hold  $\overline{\mathcal{N}}$  to access the Swype settings.

#### **To enter text via Swype:**

Move your finger from letter to letter to trace a word without lifting the finger until you reach the end of the word. The following example shows how to enter the word "here". Put your finger on the "h", and without lifting, glide it to the "e", and then to the "r", and then to the "e" again. When complete, lift your finger off the screen and the matched words are displayed.

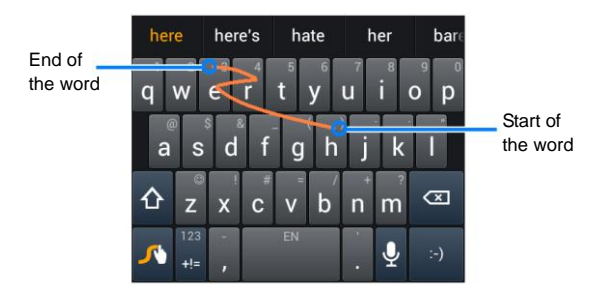

#### **TIPS:**

- Touch when you want to. If you want to enter a single letter, go ahead and touch.
- Lift your finger at the end of the word. A space is added automatically when you "Swype" the next word.

### **TouchPal Keyboard**

TouchPal Keyboard offers three layouts: **Full QWERTY**, **12-Key PhonePad** and **CooTek T+.** You can swipe left or right on the TouchPal keyboard to switch the layout.

You can also use TouchPal Curve™ to speed up text input by replacing the key tapping motion of input with a tracing gesture where you move your finger from letter to letter without lifting the finger until you reach the end of the word.

#### **To switch the keyboard layout:**

- 1. Touch the **Home Key > > Settings > Language & input > (TouchPal Keyboard) > Keyboard layout**.
- 2. Check **Swipe layout**.
- 3. In the TouchPal keyboard screen, touch **b** and clear the **Curve** box, and then touch **Close**.
- 4. Swipe left or right on the TouchPal keyboard to select the **Full QWERTY**, **12-Key PhonePad** or **CooTek T+** layout.

#### **Full QWERTY**

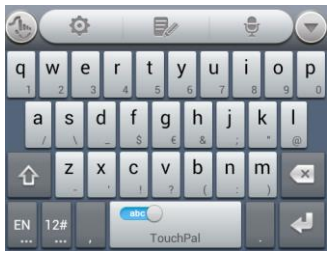

- Touch the alphabetic keys to enter letters.
- Touch and hold an alphabetic key to enter the number or symbol indicated on the bottom of the key; touch and hold an alphabetic key and then slide to  $\sim$  to customize the number or symbol for the key.
- Touch  $\hat{\mathbb{O}}$  to use uppercase or lowercase. This key also changes to indicate the current case you are using:  $\boxed{\bigcirc}$  for lowercase,  $\left| \bullet \right|$  for uppercase, and  $\left| \bullet \right|$  when locked in uppercase.
- Slide right on **New Access** to enable word prediction. Slide left on **to disable word prediction.** 
	-
- Touch  $\frac{EN}{ID}$  to change input language.
- $\bullet$  Touch  $\frac{12\pi}{3}$  to enter digits, symbols, emoticons and other pre-defined texts. Touch  $\frac{1}{3}$  to find more. Touch  $\frac{1}{3}$  /  $\frac{1}{3}$  to lock or unlock the inputting. Touch  $\Box$  to go back to enter letters.
- $\bullet$  Touch  $\left\lceil \cdot \right\rceil$  to start a new line.
- $\bullet$  Touch or hold  $\heartsuit$  to delete text before the cursor.
- Touch to access the quick settings of TouchPal keyboard.
- Touch **to** to set the TouchPal keyboard options.
- $\bullet$  Touch  $\Box\hspace{-0.1cm}Z\hspace{-0.1cm}Z$  to open text editing options. You can select, cut, copy, paste, and delete text, or move the cursor.
- $\bullet$  Touch  $\overline{\mathbb{Y}}$  to use voice input.
- Touch to hide the onscreen keyboard. You can touch the text field again to show the keyboard.

#### **12-Key PhonePad**

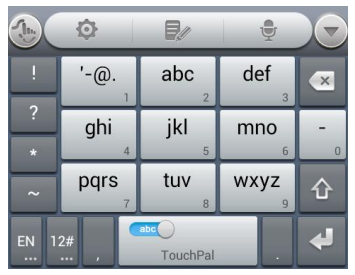

- Touch a key repeatedly until the desired letter or symbol appears. If word prediction is enabled  $\left(\begin{array}{c} \bullet \\ \bullet \end{array}\right)$ , just touch the keys once and choose the right word.
- Touch and hold a key to enter the number indicated on the bottom of the key; touch and hold a key and then slide to to customize the number or symbol for the key.

#### **CooTek T+**

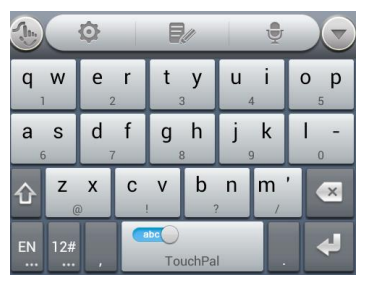

- Touch to enter the left letter on the key; Double-tap to enter the right letter/symbol on the key. If word prediction is enabled  $\int_{\text{TouchPal}}$ ), just touch the keys and choose the right word.
- Touch and hold a key to enter the number or symbol indicated on the bottom of the key; touch and hold a key and then slide to  $\sim$  to customize the number or symbol for the key.

#### **To enable and use TouchPal Curve:**

- 1. In the TouchPal keyboard screen, touch  $\bigcirc$  and check **Curve**, and then touch **Close**.
- 2. Move your finger from letter to letter on the keyboard to trace a word without lifting the finger until you reach the end of the word.

**NOTE:** TouchPal Curve is only available in the **Full QWERTY** layout.

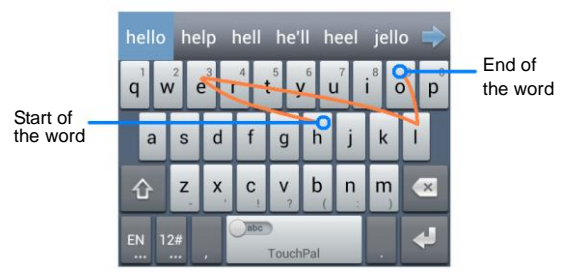

#### **TIPS:**

- Touch when you want to. If you want to enter a single letter, go ahead and touch.
- Lift your finger at the end of the word. A space is added automatically when you begin to trace the next word.

## **Touch Input Settings**

Choose the touch input settings by touching the **Menu Key > System settings > Language & input** from the Home Screen. In the **KEYBOARD & INPUT METHODS** section, you can touch **Default** to set the default input method, or touch **the to choose** the settings for input methods.

# **Editing Text**

**Move the insertion point:** Touch where you want to type.

The cursor blinks in the new position, and a tab appears below it. Drag the tab to move the cursor.

- **Select text:** Touch and hold or double-tap within the text. The nearest word highlights, with a tab at each end of the selection. Drag the tabs to change the selection.
- **Cut or copy:** Select the text you want to manipulate. Then touch the Cut  $\boxed{\times}$  or Copy  $\boxed{\bullet}$  button to cut or copy the text to the clipboard.
- **Replace text with the clipboard text:** Select the text you want to replace. Then touch **is** or **PASTE**.

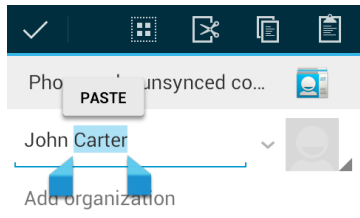

 **Insert text from the clipboard:** Move cursor to the insertion point and then touch and hold the tab below the cursor. Release the finger and touch **PASTE**.

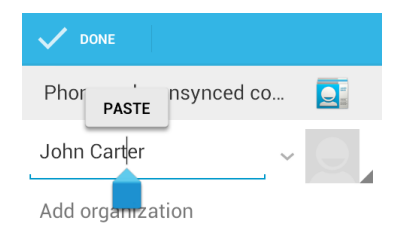

# **Opening and Switching Apps**

## **Open an App**

- 1. Touch the **Home Key >** .
- 2. Slide left or right on the screen and touch an app to open it.

## **Switch Between Recently Opened Apps**

1. Touch and hold the **Home Key**.

A list of the names and thumbnails of apps you've used recently opens. If you've been using more apps recently than can fit on the screen, you can scroll the list up and down.

2. Touch a thumbnail to open that app.

**NOTE:** You can swipe a thumbnail sideways to remove it from the list, or touch **Remove All** to remove all thumbnails.

# **Connecting to Networks and Devices**

# **Connecting to Mobile Networks**

You can control mobile data usage.

#### **To enable or disable data access:**

- 1. Touch the **Home Key > Menu Key > System settings > Mobile networks**.
- 2. Check **Data enabled** to enable data access over the mobile network. Clear the check box to disable data access.

# **Connecting to Wi-Fi**

Wi-Fi is a wireless networking technology that can provide Internet access at distances of up to 100 meters, depending on the Wi-Fi router and your surroundings.

#### **Turn Wi-Fi On and Connect to a Wi-Fi Network**

- 1. Touch the **Home Key > Menu Key > System settings > Wi-Fi**.
- 2. Slide the **Wi-Fi** switch to the **ON** position to turn on Wi-Fi.
- 3. Touch a network name to connect to it.
- 4. If the network is secured, enter the password and touch

#### **Connect**.

**NOTE:** Your phone automatically connects to previously used Wi-Fi networks when they are in range.

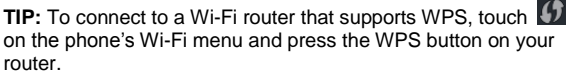

## **Get Notified of Open Networks**

- 1. Touch the **Home Key > Menu Key > System settings > Wi-Fi**.
- 2. Slide the **Wi-Fi** switch to the **ON** position.
- 3. Touch the **Menu Key > Advanced**.
- 4. Check **Network notification**.

When Wi-Fi is on, you receive notifications in the status bar when your phone detects an open Wi-Fi network. Uncheck the option to turn off notifications.

## **Add a Wi-Fi Network**

You can add a Wi-Fi network if the network does not broadcast its name (SSID), or to add a Wi-Fi network when you are out of range.

To connect to a secured network, you first need to get the security details from the network's administrator.

- 1. Touch the **Home Key > Menu Key > System settings > Wi-Fi**.
- 2. Slide the **Wi-Fi** switch to the **ON** position.
- 3. Touch  $\blacksquare$
- 4. Enter the network SSID (name). If necessary, enter security or other network configuration details.
- 5. Touch **Save**.

## **Forget a Wi-Fi Network**

You can make your phone forget about the details of a Wi-Fi network that you added - for example, if you don't want the phone to connect to it automatically or if it is a network that you no longer use.

- 1. Touch the **Home Key > Menu Key > System settings > Wi-Fi**.
- 2. Slide the **Wi-Fi** switch to the **ON** position.
- 3. Touch the Wi-Fi network name and then touch **Forget**.

## **Add WPS Network**

Wi-Fi Protected Setup (WPS) is a feature that makes it easy to add your phone to the access points which supply WPS.

You can use one of the following methods to connect your phone to a wireless network using WPS.

#### **Method one: WPS button (Recommended)**

- 1. Touch the **Home Key > Menu Key > System settings > Wi-Fi**.
- 2. Slide the **Wi-Fi** switch to the **ON** position.
- 3. Touch  $\overline{\mathbf{9}}$

4. Press the WPS button on the wireless router and the access point will recognize your phone and add it to the network.

#### **Method two: Pin number**

- 1. Touch the **Home Key > Menu Key > System settings > Wi-Fi**.
- 2. Slide the **Wi-Fi** switch to the **ON** position.
- 3. Touch the **Menu Key > WPS Pin Entry**.
- 4. The WPS Pin number displays on the screen. Enter the Pin number into the access point's setup page.

After entering the Pin number, your phone automatically finds the access point and configures the connection.

**NOTE:** For detailed information about the WPS feature of access point, please refer to its documentation.

## **Adjust Advanced Wi-Fi Settings**

- 1. Touch the **Home Key > Menu Key > System settings > Wi-Fi**.
- 2. Slide the **Wi-Fi** switch to the **ON** position.
- 3. Touch the **Menu Key > Advanced** to adjust the following settings.
	- **Network notification:** Get notifications in the status bar when Wi-Fi is on and an open network is available.
	- **Keep Wi-Fi on during sleep:** Set whether to keep Wi-Fi on in sleep mode.
	- **Avoid no internet connections:** Only use Wi-Fi

networks that have Internet connection.

- **MAC address:** Check the MAC address.
- **IP address:** Check the phone's IP address.
- **DLNA auto-IP:** Check this option to use DLNA when no DHCP server is available.

# **Using Wi-Fi Direct**

Wi-Fi Direct allows Wi-Fi devices to connect to each other without the need for wireless access points (hotspots).

#### **Connect to Another Device via Wi-Fi Direct**

- 1. Touch the **Home Key > Menu Key > System settings > Wi-Fi**.
- 2. If Wi-Fi is off, slide the **Wi-Fi** switch to the **ON** position.
- 3. Touch the **Menu Key > Wi-Fi Direct**. Your phone will search for other devices enabled with Wi-Fi direct connections.
- 4. Touch a device name under PEER DEVICES to connect with it.

The other device will receive a Wi-Fi Direct connection prompt and need to accept the request for connection. Both devices may need to enter a common PIN.

5. Once connected the device is displayed as "Connected".

## **Send Data via Wi-Fi Direct**

1. Open the appropriate application and select the file or item

you want to share.

- 2. Select the option for sharing via Wi-Fi Direct. The method may vary by application and data type.
- 3. Touch a device the phone has connected with or wait for it to search for new devices and touch one of them.

### **Receive Data via Wi-Fi Direct**

When an attempt to transfer data via Wi-Fi Direct is received, you can see a notification in the status bar. Touch **Accept** to start receiving the data.

Received files are stored automatically in a dedicated folder (*WiFiShare*, for instance). You can access them with the **File Manager** app.

# **Connecting to Bluetooth Devices**

Bluetooth<sup>®</sup> is a short-range wireless communication technology. Phones or other devices with Bluetooth capabilities can exchange information wirelessly within a distance of about 10 meters. The Bluetooth devices must be paired before the communication is performed.

## **Turn Bluetooth On/Off**

- 1. Touch the **Home Key > Menu Key > System settings > Bluetooth**.
- 2. Slide the **Bluetooth** switch to the **ON** or **OFF** position.

When Bluetooth is on, the  $\ddot{\bullet}$  icon will appear in the status bar.

## **Make Your Phone Visible**

In order to work with other phones or devices that have Bluetooth, you need to make your phone 'visible' to them.

- 1. Touch the **Home Key > Menu Key > System settings > Bluetooth**.
- 2. Slide the **Bluetooth** switch to the **ON** position if Bluetooth is off.
- 3. Touch your device name on the top of the screen to make your phone visible or invisible.

**NOTE:** Touch the **Menu Key > Visibility timeout** to set the Bluetooth visibility timeout of your phone.

## **Change the Device Name**

- 1. Touch the **Home Key > Menu Key > System settings > Bluetooth**.
- 2. Slide the **Bluetooth** switch to the **ON** position if Bluetooth is off.
- 3. Touch the **Menu Key > Rename phone**.
- 4. Edit the name and touch **Rename**.

### **Pair With Another Bluetooth Device**

- 1. Touch the **Home Key > Menu Key > System settings > Bluetooth**.
- 2. Slide the **Bluetooth** switch to the **ON** position if Bluetooth is

off.

Your phone automatically scans for and displays the IDs of all available Bluetooth devices in range. You could touch **SEARCH FOR DEVICES** if you want to scan again.

- 3. Touch the device you want to pair with.
- 4. Confirm that the Bluetooth passkeys are the same between the two devices and touch **Pair**. Alternately, enter a Bluetooth passkey and touch **Pair**.

Pairing is successfully completed when the other device accepts the connection or the same passkey is entered.

**NOTE:** The Bluetooth passkey may be fixed for certain devices, such as headsets and handsfree car kit. You can try entering 0000 or 1234 (the most common passkeys), or refer to the documents for that device.

## **Unpair From a Bluetooth Device**

You can make your phone forget its pairing connection with another Bluetooth device. To connect to the device again, you may need to enter or confirm a passkey again.

- 1. Touch the **Home Key > Menu Key > System settings > Bluetooth** and make sure Bluetooth is turned on.
- 2. In the list of paired devices, touch the icon  $\mathbf{E}$  beside the Bluetooth device you want to unpair from.
- 3. Touch **Unpair**.

## **Send Data via Bluetooth**

- 1. Open the appropriate application and select the file or item you want to share.
- 2. Select the option for sharing via Bluetooth. The method may vary by application and data type.
- 3. Touch a Bluetooth device the phone has paired with or wait for it to search for new devices and touch one of them.

### **Receive Data via Bluetooth**

- 1. Turn Bluetooth on before trying to receive data via Bluetooth. **NOTE:** If the phone has not been paired with the sending device, you may need to touch **Bluetooth > [**your phone's name**]** in **Settings** to keep the phone detectable through Bluetooth.
- 2. Flick down the status bar and touch  $\frac{1}{2}$

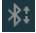

3. Touch **Accept** to start receiving the data.

Received files are stored automatically in a dedicated folder (*Bluetooth*, for instance). You can access them with the **File Manager** app.

# **Connecting to Your Computer via USB**

You can connect your phone to a computer with a USB cable and transfer music, pictures, and other files in both directions. Your phone stores these files in internal storage or on a removable microSD card.

## **Connect Your Phone to a Computer via USB**

- 1. Connect your phone to the PC with a USB cable.
- 2. Open the notification panel and touch  $\mathbf{\dot{\cdot}}$ .

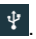

- 3. Choose one of the following options:
	- **Install driver:** Install the driver needed for some USB connection modes (such as MTP). You only need to install the driver on the same PC once.

**NOTE:** You can also install the driver on PC by running the executable file in the new CD-ROM drive.

- **Connect to PC software:** Install apps or manage data on the phone via PC software.
- **Media device (MTP):** Transfer media files on Windows or Mac.

**NOTE:** For Windows XP, please install the drivers and Media Player 11(or later version) when you use Media device (MTP) for the first time.

**Camera (PTP):** Transfer photos using camera software.

**TIP:** To make your phone connect to the computer automatically using the selected connection type, check **Don't ask me again**.

## **Connect With Windows Media Player**

You can sync music on your phone and the computer installed with Windows Media Player.

1. Connect the phone with your computer via USB and choose

#### **Media device (MTP)**.

2. Open Windows Media Player and synchronize music files.

## **Disconnect Your Phone From the Computer**

To disconnect the phone from the computer, simply unplug the USB cable when you're finished.

## **Remove the microSD Card From Your Phone**

If you need to remove the microSD card while the phone is on, you must unmount it first.

- 1. Touch the **Home Key > Menu Key > System settings > Storage**.
- 2. Scroll down and touch **Unmount SD card > OK**.
- 3. The icon **a** appears in the status bar and then you can power off your phone and safely remove the microSD card.

**NOTE:** If you unmount the microSD card, some apps that you are using will stop and may be unavailable until you remount the microSD card.

## **Erase microSD Card**

- 1. Touch the **Home Key > Menu Key > System settings > Storage**.
- 2. Scroll down and touch **Erase SD card > Erase SD card > Erase everything**.

**CAUTION:** The formatting procedure erases all the data on the microSD card, after which the files CANNOT be retrieved.

# **Connecting to Virtual Private Networks**

Virtual private networks (VPNs) allow you to connect to the resources inside a secured local network. VPNs are commonly deployed by corporations, schools, and other institutions to let people access local network resources when not on campus, or when connected to a wireless network.

Depending on the type of VPN you are using, you may be required to enter your login credentials or install security certificates before you can connect to your VPN. You can get this information from your network administrator.

## **Add a VPN**

- 1. Touch the **Home Key > Menu Key > System settings > More > VPN**.
- 2. Touch **Add VPN profile** and fill in the information provided by your network administrator.
- 3. Touch **Save**.

The VPN is added to the list on the VPN screen.

**NOTE:** You must set a screen lock pattern, PIN or password before using VPN.

## **Connect to a VPN**

- 1. Touch the **Home Key > Menu Key > System settings > More > VPN**.
- 2. Touch the VPN that you want to connect to.
- 3. When prompted, enter any requested credentials, and then

touch **Connect**.

### **Modify a VPN**

- 1. Touch the **Home Key > Menu Key > System settings > More > VPN**.
- 2. Touch and hold the VPN that you want to modify.
- 3. Touch **Edit profile** and edit the VPN settings you want.
- 4. Touch **Save**.

### **Delete a VPN**

- 1. Touch the **Home Key > Menu Key > System settings > More > VPN**.
- 2. Touch and hold the VPN that you want to delete.
- 3. Touch **Delete profile**.

# **Phone Calls**

You can place calls from the Phone app, the People app, or other apps or widgets that display contact information. Wherever you see a phone number, you can usually touch it to dial.

# **Placing and Ending Calls**

### **Place a Call by Dialing**

- 1. Touch the **Home Key >** .
- 2. In the dialer tab  $\blacktriangleright$ , enter the phone number with the on-screen keypad. Touch  $\mathbf{X}$  to delete wrong digits.

**NOTE:** As you enter digits, your phone searches for contacts that match. If you see the number you want to dial, touch next to it to place the call immediately without entering the rest of the number.

3. Touch the Phone icon  $\mathbf{b}$  below the keypad to dial.

**TIP:** To make an international call, touch and hold the 0 key to enter the plus (+) symbol. Then enter the international prefix for the country, followed by the full phone number.

## **End a Call**

During a call, touch **on** on the screen.

# **Answering or Rejecting Calls**

When you receive a phone call, the Incoming Call screen opens, displaying the caller ID and any additional information about the caller that you've entered in People. You can answer or reject the call, or reject it with a text message.

#### **Answer a Call**

When you receive a phone call, drag  $\bigcirc$  over  $\bullet$  to answer the call.

**NOTE:** To silence the ringer before answering the call, press the **Volume Keys** up or down.

#### **Reject a Call**

When you receive a phone call, drag  $\bigcirc$  over  $\blacksquare$  to reject the call.

You can also drag  $\bigcirc$  over  $\bullet$  to reject the call and select a preset text message to send to the caller.

**TIP:** To edit the text response from within the Phone app, touch the **Menu Key > Settings > Quick responses**.

# **Working With the Call Log**

The Call log is a list of all the calls you've placed, received, or missed. It provides a convenient way to redial a number, return a call, or add a number to your Contacts.

To open the call log, touch the  $\bigcirc$  tab in the Phone app.

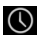

## **Place a Call From the Call Log**

- 1. Open the call log.
- 2. Touch a number for more information about the call, or touch  $\bigcirc$  beside it to call back.

**NOTE:** You can touch  $\bullet$  on the bottom of the screen and select the call log type you want to view.

## **Add a Call Log Number as a Contact**

- 1. Open the call log.
- 2. Touch a number to view more call information.
- 3. Touch  $\mathbf{2}_{\text{+}}$
- 4. To add the number to an existing contact, touch a contact in the list. To add a new contact, touch **CREATE NEW CONTACT**.

## **Take Other Actions on a Call Log Entry**

- 1. Open the call log.
- 2. Touch a number to view more call information. While viewing the call details, you can:
	- Touch the number to call it.
	- ► Touch the Menu Key > Edit number before call to edit the number in the dialer before calling it.
	- $\blacktriangleright$  Touch  $\equiv$  to send a message.
	- If the number belongs to a contact you have, touch to view contact details.

## **Delete the Call Log**

- 1. Open the call log.
- 2. Touch the **Menu Key > Select item(s)**.
- 3. Touch the call log items you want to delete and then touch **1** > OK to delete the call logs.

**NOTE:** You can also touch a number in the call log screen, and touch the **Menu Key > Remove from call log** to delete the call log of the number.

# **Calling Your Contacts**

## **Call a Contact**

- 1. Touch the **Home Key >** and then touch the Contact tab **.**
- 2. Flick the screen up or down to view all your contacts with phone numbers.

**TIP:** You can search for a contact by touching  $\mathbb{Q}$  on the screen.

3. Touch a contact or number to call it.

#### **Call a Favorite Contact**

- 1. Touch the **Home Key >** and then touch the Contact  $t$ ab  $\blacksquare$
- 2. Your favorite contacts and frequently called contacts or

numbers are listed at the top of the screen. Touch a contact or number to call it.

# **Calling Emergency Numbers**

You can place calls to 911 even if the phone's screen is locked or your account is restricted.

#### **To call the 911 emergency number when the phone's screen is locked with a screen lock:**

- 1. Turn the screen on if it is turned off.
- 2. Touch and hold **Emergency call (ICE)** on the screen.
- 3. Touch beside 911.

**NOTE:** You can also touch an emergency contact (ICE) to call it. You can add emergency contacts you need into the Emergency contacts (ICE) group in People app.

#### **To call the 911 emergency number normally or when your account is restricted:**

- 1. Unlock the screen.
- 2. Touch the **Home Key >** .

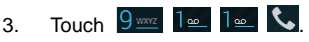

**NOTE:** When you make an emergency call, the phone automatically enters Emergency mode.

#### **To exit Emergency mode:**

1. Touch  $\bigcap$  to end a 911 call.

**NOTE:** When you end the 911 call, you are returned to the Emergency Callback mode.

2. Flick down the status bar and touch **Emergency Callback Mode**, and then touch **Yes** to exit to the normal mode.

#### **Emergency Callback Mode**

Emergency Callback mode enables the operator to call you back to determine your approximate location. In Emergency Callback mode, you cannot send and receive messages, or browse Web pages.

Emergency Callback mode is active for five minutes or is cancelled when you make a non-emergency call.

#### **Enhanced 911 (E911) Information**

This phone features an embedded Global Positioning System (GPS) chip necessary for utilizing E911 emergency location services where available.

When you place an emergency 911 call, the GPS feature of your phone seeks information to calculate your approximate location. Depending on several variables, including availability and access to satellite signals, it may take up to 30 seconds or more to determine and report your approximate location.

**IMPORTANT!** Always report your location to the 911 operator when placing an emergency call. Some designated emergency call takers, known as Public Safety Answering Points (PSAPs), may not be equipped to receive GPS location information from your phone.

# **Checking Visual Voicemail**

Visual Voicemail gives you a quick and easy way to access your voicemail. Now you can find exactly the message you are looking for without having to listen to every voicemail message first.

### **Set Up Visual Voicemail**

Setting up Visual Voicemail follows many of the same procedures as setting up traditional voicemail. You should set up your voicemail and personal greeting as soon as your phone is activated. Your phone automatically transfers all unanswered calls to your voicemail, even if your phone is in use or turned off.

- 1. Touch the **Home Key > > Voicemail**. You'll see a Personalize your voicemail prompt.
- 2. Touch **Personalize now** and follow the system prompts to:
	- Create a password (part of standard voicemail).
	- Record your name announcement.
	- Record your greeting.
- 3. Touch the Welcome to Voicemail message on the screen to play a brief explanation of the voicemail services.

### **Review Visual Voicemail**

Visual Voicemail lets you easily access and select which messages you want to review.

1. Touch the **Home Key >**  $\lim_{x\to 0}$  **> Voicemail**. You will see the voicemail inbox.

2. Touch a message and touch  $\blacktriangleright$  to review it.

**NOTE:** To set your visual voicemail, touch the **Menu Key > Settings** and touch the voicemail settings you want to change.

# **Checking Traditional Voicemail**

If you have set the phone to divert certain calls to the voicemail, callers can leave voicemail messages when they cannot reach you. Here's how to check the messages they left.

- 1. Touch the **Home Key > \,**
- 2. Touch and hold  $\frac{1}{2}$  in the dialer. If prompted, enter your voicemail password.
- 3. Follow the voice prompts to listen to and manage your voicemail messages.

**NOTE:** For detailed information, please contact the service provider.

# **Using Options During a Call**

During a call, you will see a number of onscreen options. Touch an option to select it.

- Touch **the** to switch to the dialer, for example to enter a code.
- $\bullet$  Touch  $\Box$  to turn on or off the speaker.
- $\bullet$  Touch  $\mathcal{U}$  to mute or unmute your microphone.
- Touch  $\geq$  to make another call separately from the first call,

which is put on hold.

- $\bullet$  Touch  $\bullet$  to put the caller you are speaking to on hold, and switch to the other call that has been put on hold.
- Touch  $\overrightarrow{A}$  to merge the separate calls into a single conference call.
- Touch the **Menu Key** for more call options. You can record phone conversation or switch to another call in progress.
- Touch **to** end the current call.

**WARNING!** Because of higher volume levels, do not place the phone near your ear during speakerphone use.

# **Managing Multi-party Calls**

When the call waiting and three-way call features are available, you can switch between two calls or set up a conference call.

**NOTE:** The call waiting and three-way call features need network supports and may result in additional charges. Please contact your service provider for more information.

## **Switch Between Current Calls**

When you're on a call, your phone screen informs you that another call is coming in and displays the caller ID.

#### **To respond to an incoming call while you're on a call:**

Drag  $\bigcirc$  over  $\bigcirc$  to answer the call. (This puts the first caller on hold and answers the second call.)
**To switch between two calls:**

Touch **2** on the screen or touch the Menu Key > Manage **calls**.

#### **Set Up a Conference Call**

With this feature, you can talk to two people at the same time.

- 1. On the dialer screen, enter a number and touch  $\mathbf{C}$ .
- 2. Once you have established the connection, touch  $\mathbb{R}$  and dial the second number. (This puts the first caller on hold and dials the second number.)
- 3. When you're connected to the second party, touch Your conference call is now in session.

To disconnect the second call and return to the first call, touch **FLASH**.

To end the conference call, touch

**NOTE:** If one of the people you called hangs up during your call, you and the remaining caller stay connected. If you initiated the call and are the first to hang up, all callers are disconnected.

## **Adjusting Your Call Settings**

#### **Edit Quick Response to Rejected Callers**

- 1. Touch the **Home Key > > Menu Key > Settings > Quick responses**.
- 2. Touch a text message to edit it.

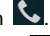

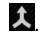

### **Set Voicemail**

- 1. Touch the **Home Key > > Menu Key > Settings > Voicemail**.
- 2. Touch the voicemail settings you want to change.

#### **Set TTY Mode**

Your phone is a TTY compatible device. A TTY device can allow people who have hearing or speech disabilities to communicate by telephone. Simply connect the TTY device to the phone's headset jack.

Select a TTY mode for your phone to work with a TTY device, or turn TTY off.

- 1. Touch the **Home Key > > Menu Key > Settings > TTY mode**.
- 2. Select one of the following options.
	- **TTY Off:** Users who can hear and talk can disable TTY support.
	- **TTY Full:** Users who cannot talk or hear may use this mode to send and receive text messages through TTY device.
	- ► TTY HCO: Users who can hear, but cannot talk, may use this mode to listen to conversation of the other party, and respond via text messages.
	- ► TTY VCO: Users who can talk, but cannot hear, may use this mode to talk through the phone and receive responses via text messages.

#### **911 Emergency Calling**

It is recommended that TTY users make emergency calls by other means, including Telecommunications Relay Services (TRS), analog cellular, and landline communications. Wireless TTY calls to 911 may be corrupted when received by public safety answering points (PSAPs), rendering some communications unintelligible. The problem encountered appears related to TTY equipment or software used by PSAPs. This matter has been brought to the attention of the FCC, and the wireless industry and the PSAP community are currently working to resolve this.

### **Set Hearing Aids**

Your phone supports HAC (Hearing Aid Compatibility) function. When you turn on the hearing aid compatibility and use a hearing aid with a Telecoil to answer the phone, it will help you hear more clearly during the phone call.

- 1. Touch the **Home Key > > Menu Key > Settings**.
- 2. Check **Hearing aids** to turn on hearing aid compatibility.

#### **Set DTMF Tones**

You can set the length of Dual-tone multi-frequency (DTMF) signal tones.

- 1. Touch the **Home Key > > Menu Key > Settings > DTMF tones**.
- 2. Touch **Short** or **Long**.

### **Set Speed Dials**

You can touch and hold the  $1 \sim 9$  key from the dialer to call the corresponding speed dial number.

The number key 1 is reserved to speed dial your voicemail.

#### **To assign a speed dial key:**

- 1. Touch the **Home Key > > Menu Key > Settings > Speed dial**.
- 2. Touch a speed dial key.
- 3. Enter a phone number or select one from the contact list.
- 4. Touch **OK**.

#### **Forward Incoming Calls**

Call forwarding feature allows you to forward your incoming calls to another phone number.

- 1. Touch the **Home Key > > Menu Key > Settings > Call forwarding**.
- 2. Touch **Always forward** to enable or disable it, or edit the phone number to be forwarded to.

#### **Voice Privacy**

This option allows you to enable enhanced privacy mode.

- 1. Touch the **Home Key > > Menu Key > Settings > Additional settings**.
- 2. Check **Voice privacy** to enable this feature.

### **Plus Code Dialing Setting**

Plus Code Dialing allows the phone to automatically dial the international access code for your location when you touch and hold the 0 key in the dialer.

#### **To activate Plus Code Dialing:**

- 1. Touch the **Home Key > > Menu Key > Settings > Additional settings > Plus Code Dialing Setting**.
- 2. Check **North American dialing** to enable this feature.

**To change the international dialing code:**

- 1. Touch the **Home Key > > Menu Key > Settings > Additional settings > Plus Code Dialing Setting**.
- 2. Touch **International dialing**.
- 3. Input a new code and touch **OK**.

#### **Internet Call Settings**

**To add an Internet calling account:**

- 1. Touch the **Home Key > > Menu Key > Settings > Accounts**.
- 2. Touch **Add account**.
- 3. Follow the instructions from your Internet calling service provider to configure the settings for your account.
- 4. Touch the **Menu Key > Save**.

#### **To configure which calls use Internet calling:**

You can configure your phone to place all calls using Internet

calling (when you're connected to a Wi-Fi network), just calls to Internet calling addresses, or to ask each time you place a call.

- 1. Touch the **Home Key > > Menu Key > Settings**.
- 2. Touch **Use Internet calling**.
- 3. Touch the Internet calling option you want.

#### **To configure your phone to receive Internet calls:**

By default, your phone is configured to make Internet calls, but not to ensure that you will receive them. But you can configure your phone to listen for Internet calls made to an Internet calling account you added to your phone.

- 1. Touch the **Home Key > > Menu Key > Settings > Accounts**.
- 2. Check **Receive incoming calls**. Checking this setting will reduce your battery life between charges.

# **People**

You can add contacts on your phone and synchronize them with the contacts in your Google account or other accounts that support contact syncing.

To see your contacts, touch the **Home Key >** . From there, you can touch the tabs on the top of the screen to quickly switch to the contact groups  $\frac{d\mathbf{P}}{d\mathbf{P}}$  or favorite contacts  $\mathbf{P}$ .

### **Checking Contact Details**

- 1. Touch the **Home Key >** and touch the all contacts tab **to access your contact list.**
- 2. Scroll through the list to view all your contacts.
- 3. Touch a contact to view its details.

**TIP:** If you have a lot of contacts stored, you'll see a slider when you touch the right side of the screen. To go directly to a letter, touch and hold the slider and drag it to a letter.

### **Adding a New Contact**

- 1. Touch the **Home Key > 2** and touch the all contacts tab .
- 2. Touch  $\mathbb{Z}_+$  to add a new contact.
- 3. Touch the account field near the top of the screen to choose where to save the contact. If a sync account is selected, the contacts will be synced automatically with your account online.
- 4. Enter the contact name, phone numbers, email addresses, and other information.
- 5. Touch **DONE** to save the contact.

## **Setting Up Your Own Profile**

You can create your own name card in your phone.

- 1. Touch the **Home Key >** and touch the all contacts tab .
- 2. Touch your number under **ME**, whichever is at the top of the contact list.
- 3. Touch the **Menu Key > Edit** to edit your profile information and touch **DONE**.

## **Importing, Exporting, and Sharing Contacts**

You can import/export contacts from/to your phone storage or the microSD card. This is especially useful when you need to transfer contacts between different devices. You can also quickly share your contacts using Bluetooth, Email or Messaging, etc.

### **Import Contacts From the microSD Card**

- 1. Touch the **Home Key > 2.**
- 2. Touch the **Menu Key > Import/Export > Import from SD card**.
- 3. Select an account in which to save the contacts.
- 4. Select the vCard file(s) in the microSD card and touch **OK**.

**NOTE:** If the microSD card is not installed in the phone, you can import vCard file(s) in the phone storage.

#### **Export Contacts to the microSD Card**

1. Touch the **Home Key > Q** 

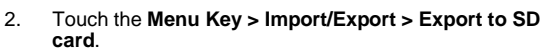

3. The phone will prompt you with the name of the vCard file. Touch **OK** to create the file in the microSD card.

**NOTE:** If the microSD card is not installed in the phone, you can export vCard file(s) into the phone storage.

#### **Share Contacts**

- 1. Touch the **Home Key > 2** and touch the all contacts tab .
- 2. Touch the **Menu Key > Select item(s)**.
- 3. Touch to select the contacts you want to share and then

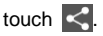

4. Choose how to share the contacts. Options depend on the applications and services installed.

### **Working With Favorite Contacts**

In the favorite contacts tab  $\sum$ , you can find your favorite contacts and frequently contacted contacts.

#### **Add a Contact to Favorites**

You can add the contacts used frequently to Favorites, so you can find them quickly.

- 1. Touch the **Home Key >** and touch the all contacts tab  $\mathbf{e}$
- 2. Touch a contact and then touch  $\sqrt{\phantom{a}}$  next to the contact name.

#### **Remove a Contact From Favorites**

- 1. Touch the **Home Key > 3** and touch the favorite contacts tab
- 2. Touch a favorite contact and then touch **A** next to the contact name.

### **Working With Groups**

#### **View Your Contact Groups**

- 1. Touch the **Home Key >** and touch the contact groups  $\tan \frac{1}{2}$
- 2. Scroll through the list to view the preset groups and the groups you create.
- 3. Touch a group to view its members.

#### **Set Up a New Group**

- 1. Touch the **Home Key >** and touch the contact groups  $\tan^{-1}$
- 2. Touch  $\mathbb{Z}$  to create a new group.
- 3. Touch to choose an account for the group.
- 4. Enter the group name and touch **DONE**.
- 5. Touch  $\frac{2\sqrt{2}a}{2}$  and select the contacts you wish to be the group members.
- 6. Touch  $\sqrt{\phantom{a}}$

#### **Delete a Group**

1. Touch the **Home Key >** and touch the contact groups  $\tan^{-1}$ 

- 2. Touch a group and then touch the **Menu Key > Disband group**.
- 3. Touch **OK** to disband the group. The contacts in the group will not be deleted.

**NOTE:** You cannot delete the Emergency contacts (ICE) group.

#### **Edit a Group**

- 1. Touch the **Home Key > 2** and touch the contact groups  $\tan \frac{1}{2}$
- 2. Touch a group you want to edit.
- 3. Touch the **Menu Key > Rename group** to edit the group name. Or touch  $\overline{m}$  and select the members you don't need to remove them.
- **NOTE:** You cannot rename the Emergency contacts (ICE) group.

### **Searching for a Contact**

- 1. Touch the **Home Key > 2.**
- 2. Touch  $\mathbb{Q}$  on the bottom of the screen.
- 3. Input the contact name you want to search for. The contacts matched will be listed.

**NOTE:** Touch the **Menu Key > GAL** in the contacts list screen to view the Global Address List (GAL) and search for contacts.

### **Editing Contacts**

### **Edit Contact Details**

- 1. Touch the **Home Key > 2.**
- 2. Touch a contact you need to edit and then touch the **Menu Key > Edit**.
- 3. Edit the contact and touch **DONE**.

#### **Set a Ringtone for a Contact**

Assign a special ringtone to a contact, so you know who is calling when you hear the ringtone.

- 1. Touch the **Home Key > 8.**
- 2. Touch a contact you want to set a ringtone for and then touch the **Menu Key > Set ringtone**.
- 3. Select a ringtone you like and touch **OK**.

#### **Delete a Contact**

- 1. Touch the **Home Key > 8**
- 2. Touch a contact you want to delete and touch the **Menu Key > Delete**.
- 3. Touch **OK** to confirm.

#### **To delete several contacts, you can:**

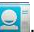

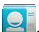

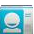

- 1. Touch the **Menu Key > Select item(s)** in the all contacts screen.
- 2. Touch to select the contacts you want to remove and then touch  $\overline{m}$ .
- 3. Touch **OK** to confirm.

## **Accounts**

### **Adding or Removing Accounts**

You can add multiple Google accounts and Microsoft Exchange ActiveSync accounts. You may also add other kinds of accounts, depending on the apps installed on your phone.

#### **Add an Account**

- 1. Touch the **Home Key > Menu Key > System settings > Add account**.
- 2. Touch the type of account you want to add.
- 3. Follow the onscreen steps to enter the information about the account. Most accounts require a username and password, but the details may vary. You may also need to obtain some information from IT support or system administrator.

Types of the accounts successfully added are displayed above **Add account** in **Settings**.

#### **Remove an Account**

Removing an account will delete it and all information associated with it from your phone, such as emails and contacts.

- 1. Touch the **Home Key > Menu Key > System settings**.
- 2. Touch the type and then the account.

3. Touch the **Menu Key > Remove account > Remove account**.

## **Configuring Account Sync**

#### **Configure Auto Sync Setting**

- 1. Touch the **Home Key > Menu Key > System settings > Data usage**.
- 2. Touch the **Menu Key** and check or uncheck **Auto-sync data**.
	- ▶ When automatic sync is turned on, changes you make to information on your phone or on the web are automatically synced with each other.
	- $\triangleright$  When auto sync is turned off, you need to sync manually to collect emails, updates, or other recent information.

### **Sync Manually**

- 1. Touch the **Home Key > Menu Key > System settings**.
- 2. Touch the type and then the account you want to sync in the ACCOUNTS section.
- 3. Touch the **Menu Key > Sync now**. Or touch the types of information you want to sync.

### **Change an Account's Sync Settings**

1. Touch the **Home Key > Menu Key > System settings**.

- 2. Touch the type and then the account in the ACCOUNTS section. The Sync screen appears, showing a list of information the account can sync.
- 3. When auto-sync is turned on, check or uncheck items as you need. Checked types of information on the phone and the web will be kept in auto-sync.

## **Email**

Touch in the Home Screen and select **Email**. Use it to read and send emails from services other than Gmail.

### <span id="page-89-0"></span>**Setting Up the First Email Account**

- 1. When you open **Email** for the first time, enter your email address and password.
- 2. Touch **Next** to let the phone retrieve the network parameters automatically. **NOTE:** You can also enter these details manually by touching **Manual setup** or when automatic setup fails.
- 3. Follow the on-screen instructions to finish the setup.

Your phone will show the inbox of the email account and start to download email messages.

### **Checking Your Emails**

Your phone can automatically check for new emails at the interval you set when setting up the account.

You can also check new emails manually by touching  $\overline{\omega}$  in any of the email account's boxes. Touch **Load more messages** at the bottom of the email list to download earlier messages.

## **Responding to an Email**

You can reply to or forward a message that you receive. You can also delete messages and manage them in other ways.

#### **Reply to or Forward an Email**

- 1. Open the email you want to reply to or forward from the Inbox.
- 2. Do the following as you need:

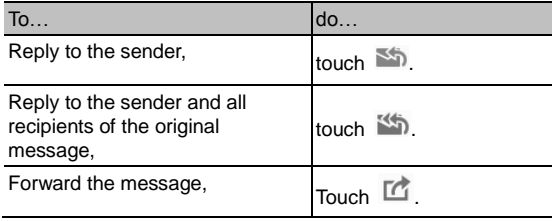

3. Edit your message and touch  $\geq$ .

#### **Mark an Email as Unread**

You can return a read email to the unread state - for example, to remind yourself to read it again later. You can also mark a batch of emails as unread.

 While reading a message, touch the **Menu Key > Mark as unread**.

 While in a message list (for instance, the Inbox), touch the checkboxes before the messages and then touch  $\infty$ .

### **Delete an Email**

You can delete an email from its folder. You can also delete a batch of emails.

- $\bullet$  While reading a message, touch  $\overline{m}$  > OK.
- While in a message list (for instance, the Inbox), touch the checkboxes before the messages and then touch  $\overline{\mathbb{I}\mathbb{I}}$  > **OK**.

## **Writing and Sending an Email**

1. Open your email Inbox and touch  $\mathbb{I}_+$ .

**NOTE:** If you have more than one email account added on the phone, touch the sender line to select the account you want to use for sending the message.

2. Enter a contact name or email address in the 'To' field. Separate each recipient with a comma. You can also touch

 $\vert$  to select recipients from your contacts.

**NOTE:** Touch the **Menu Key > Add Cc/Bcc** to send a carbon copy or blind carbon copy to other recipients.

- 3. Enter the email subject and compose the email text.
- 4. Touch the **Menu Key > Attach file** to add audio files,

images, videos and other types of files as attachment.

5. Touch  $\triangleright$  at the top right of the screen to send the message.

### **Adding Signature to Your Emails**

You can set a few lines of plain text as signature for every outgoing email message from an account, such as your name and contact information.

- 1. Open the **Email** app.
- 2. Touch the **Menu Key > Settings** and select the account you want to add signature to.
- 3. Touch **Signature** and enter the text.
- 4. Touch **OK**.

### **Adding and Editing Email Accounts**

#### **Add an Email Account**

After setting up your first email account (see *[Email –](#page-89-0) Setting Up [the First Email Account](#page-89-0)*), you can add more email accounts and manage them separately.

- 1. Open **Email** to get the Inbox screen.
- 2. Touch the **Menu Key > Settings** and touch **ADD ACCOUNT** at the top right of the screen.
- 3. Set up the account as you would with the first one.

#### **Edit an Email Account**

You can change a number of settings for an account, including how often you check for email, how you're notified of new mails, and details about the servers the account uses to send and receive mails.

- 1. Open **Email** to get the Inbox screen.
- 2. Touch the **Menu Key > Settings** and touch the account whose settings you want to change.
- 3. Make the changes you want and touch the **Back Key** when you're finished.

#### **Remove an Email Account**

- 1. Open **Email** to get the Inbox screen.
- 2. Touch the **Menu Key > Settings** and touch the account you want to remove.
- 3. Touch **Remove account** at the bottom of the screen and then touch **OK**.

## **Changing General Email Settings**

General settings apply to all email accounts you add.

- 1. Open **Email** to get the Inbox screen.
- 2. Touch the **Menu Key > Settings > General**.
- 3. Make the changes you want and touch the **Back Key** when you're finished.

# **GmailTM**

After you sign in to your Google account on the phone, you can send and retrieve Gmail messages with the **Gmail** app.

**NOTE:** This feature may not be available in certain regions or with certain service providers.

### **Opening Your Gmail Inbox**

Touch in the Home Screen and select **Gmail**. The Inbox screen appears.

If you haven't signed in, you will be prompted to do so or create a new account.

Touch  $\mathcal Z$  at the bottom right of the screen to refresh your Inbox and download new messages.

### **Switching Accounts**

Gmail displays conversations, messages, and settings from one Google account at a time. If you have signed in to more than one Google account on your phone, you can switch accounts and view information in each account.

- 1. From your Inbox, touch the current account at the top of the screen.
- 2. From the drop-down menu, touch the account you want to see. The account's Inbox will open.

## **Writing and Sending a Message**

- 1. Open your Gmail Inbox and switch to the account you want to use for sending the message.
- 2. Touch  $\leq$
- 3. Enter a contact name or email address in the 'To' field. Separate each recipient with a comma.
- 4. Enter the email subject and compose the email text.
- 5. To attach an image or a video, touch the **Menu Key > Attach picture / Attach video**.
- 6. Touch  $\triangleright$  at the top right of the screen to send the message.

### **Adding Signature to Your Gmail**

### **Messages**

You can set a few lines of plain text as signature for every outgoing Gmail message. The signature you set on the phone is independent of the signature you use for Gmail on the web.

- 1. Open the **Gmail** app.
- 2. Touch the **Menu Key > Settings** and select the account you want to add signature to.
- 3. Touch **Signature** and enter the text.
- 4. Touch **OK**.

## **Replying to or Forwarding a Message**

- 1. Open the Gmail message you want to reply to or forward to another person.
- 2. Do the following as you need:

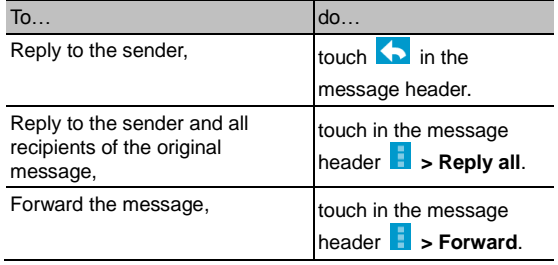

3. Edit your message and touch the send icon  $\geq$ .

### **Working With Received Attachments**

When a message has an attachment. Gmail displays information about that attachment at the bottom of the message.

Depending on the attachment type, the applications installed on your phone as well as your settings, you may preview, view, play, save the attachment, or check information about the attachment.

## **Searching for Messages**

You can search for messages using words that appear in addresses, subjects, or contents.

**NOTE:** If you search while the phone doesn't have an active Internet connection, only messages synchronized onto your phone can be searched.

1. Open the **Gmail** app and touch  $\Omega$ .

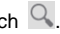

2. Enter the words to search for and touch the search key on the screen keyboard.

As you type, suggestions may appear below the search field. You can touch a suggestion to search for it right away, or touch the arrow next to it to add its text to the search field.

3. In the search results, touch the message you need and work with it just as you would with any Gmail message.

### **Working With Labels**

Message labels include both labels you create and default labels such as **Sent**, **Starred**, and **Outbox**. You can organize your emails by labeling them or adding stars to them. Labels also help you sort your messages, just like folders.

#### **To label or change labels:**

1. Open the **Gmail** app and touch in the message list the checkboxes before the messages you want to label.

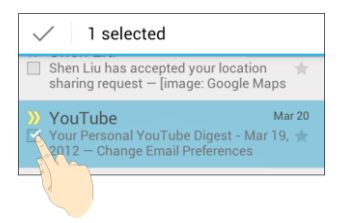

- 2. Touch the label icon  $\mathscr A$  at the bottom of the screen.
- 3. Check or uncheck labels in the new screen and touch **OK**.

#### **To add stars to messages:**

- 1. Open the **Gmail** app and touch in the message list the checkboxes before the messages you want to star.
- 2. At the bottom of the screen, touch  $\frac{1}{2}$  > Add star.

#### **To view messages by label:**

- 1. Open the **Gmail** app and touch the label icon at the bottom of the message list without checking any message.
- 2. Touch the label to view messages with that label.

**TIP:** You can also touch the name of your account at the top of the screen. Then touch one of the labels listed in the **RECENT** section, below account names.

### **Changing Gmail Settings**

Touch the **Menu Key > Settings** in any Gmail screen to change

**General settings**, which apply to all Gmail accounts, or other settings that only apply to specific accounts.

# **Messaging**

You can use Messaging to exchange text messages (SMS) and multimedia messages (MMS).

### **Opening the Messaging Screen**

Touch in the Home Screen and select **Messaging**. The **Messaging** screen opens, where you can create a new message, search for messages, or open an ongoing message thread.

- Touch  $\equiv$  to write a new text or multimedia message.
- $\bullet$  Touch  $\overline{Q}$  to search for a message with keywords.
- Touch an existing message thread to open the conversation you've had with a certain number.

### **Sending a Text Message**

- 1. On the **Messaging** screen, touch **Fig. 2** at the bottom.
- 2. Add recipients by one of the following ways.
	- ► Touch the **To** field and manually enter the recipient's number or the contact name. If the phone presents a few suggestions, touch the one you want to add.
	- Select recipients from your contacts by touching

3. Touch the **Type message** field, and enter the content of your text message.

**NOTE:** You can touch the **Menu Key** to insert quick text, smiley or contact in text format.

4. Touch  $\geq$ 

### **Sending a Multimedia Message**

- 1. On the **Messaging** screen, touch **a** at the bottom.
- 2. Enter the recipient and the text of the message, as you do when sending a text message. You can also include email addresses as recipients.
- 3. Touch the **Menu Key > Add subject** to add a message subject.
- 4. Touch the paper clip icon  $\mathbb{S}$  to attach a file to the message.
- $5.$  Touch  $\geq$  or **Send**.

**NOTE:** When you enter an email address as a recipient, add a subject, or attach a file, the message is automatically converted to a multimedia message. When you delete such information, the message is converted to a text message.

### **Replying to a Message**

Messages you receive are appended to existing threads of the same number. If the new message comes from a new number, a new thread is created.

- 1. On the **Messaging** screen, touch the thread that has the message you want to reply to.
- 2. Type your reply in the text box at the bottom. You can touch the icon  $\mathcal{N}$  if you want to reply with an MMS.
- $3.$  Touch  $\geq$

### **Forwarding a Message**

- 1. On the **Messaging** screen, touch the thread that has the message you want to forward.
- 2. Touch and hold the message.
- 3. Touch **Forward** in the menu that opens.
- 4. Enter a recipient for the message and edit the content if you want.
- 5. Touch  $\geq$ .

### **Viewing Details About a Message**

- 1. Touch and hold a message in a thread.
- 2. Touch **View details** to see information about the message,

such as message type, sender, and date.

### **Deleting Messages or Threads**

#### **To delete a message in a thread:**

- 1. On the **Messaging** screen, touch a thread.
- 2. Touch and hold a message and select **Delete**.
- 3. Touch **Delete**.

#### **To delete message threads:**

- 1. On the **Messaging** screen, touch and hold one thread you want to delete.
- 2. If there are more threads you want to delete, touch them one by one.
- 3. Touch  $\overline{1\!\!1}$  at the bottom.
- 4. Touch **Delete**.

### **Changing Message Settings**

Touch the **Menu Key > Settings** in the **Messaging** screen to change the Messaging settings.

# **Calendar**

Calendar on the phone works with the web-based Google Calendar service for creating and managing events, meetings, and appointments. It also works with the Microsoft Exchange ActiveSync calendar once you sign into your Exchange account on the phone.

To open Calendar, touch  $\lim_{n \to \infty}$  in the Home Screen and select **Calendar**.

## **Viewing Your Calendars and Events**

#### **Select Visible Calendars**

- 1. Open the **Calendar** app.
- 2. Touch the **Menu Key > Calendars to display**.
- 3. Touch the calendars to check the ones you want to see or uncheck the ones you'd like to hide.

Events from hidden calendars are not shown in the Calendar app.

### **Change Calendar Views**

You can view your calendars in different forms. The app offers four view types: Month, Week, Day, and Agenda.

To change calendar views, touch the view at the bottom of the display. You can also touch the time period shown at the top left and select the view you prefer.

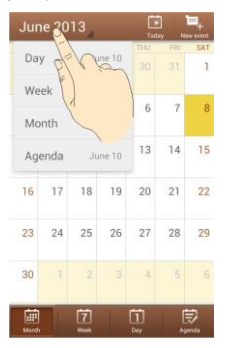

- In Month view, swipe vertically to see earlier months and later months.
- In Week or Day view, swipe horizontally to see earlier weeks/days and later weeks/days.
- When you are viewing earlier or later days, weeks, or months, touch **but** at the top to quickly switch to today.

#### <span id="page-105-0"></span>**View Event Details**

In Agenda, Day, or Week view, touch an event to view its details.

In Month view, touch a day to switch to Day view or Agenda view. Then touch an event to view its details.

### **Creating an Event**

1. In any Calendar view, touch  $\Box$  to open an event details screen for a new event.

You can also touch a spot in Day or Week view twice to add an event to that time spot.

2. Add details about the event.

Enter a name, location, time span, and other additional details about the event.

**NOTE:** If you have more than one calendar account, you can choose a calendar account to which to add the event by touching the current calendar above the **Event name** box.

3. Touch **DONE** at the top of the screen to save the new event.

### **Editing or Deleting an Event**

- 1. Find the event you want to edit or delete.
- 2. Open its details screen (see *[Viewing Your Calendars and](#page-105-0)  Events – [View Event Details](#page-105-0)* in this chapter).
- 3. Do one of the following as you need.

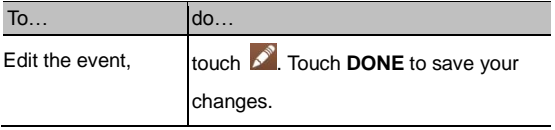

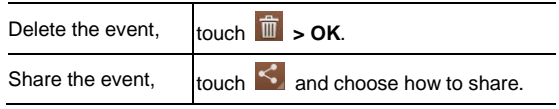

### **Changing Calendar Settings**

To change Calendar settings, open a Calendar view (Day, Week, Month, or Agenda). Then touch the **Menu Key > Settings**.

You can change **General settings**, which apply to all accounts, or other settings that only apply to specific accounts.
# **Google Talk**

Google Talk is Google's instant messaging service. You can use it to communicate in real time with other people who also use Google Talk, on a phone, on the web, or with a desktop application.

## **Signing In to See Your Friends**

You must sign in to your Google account before you can use Google Talk.

Touch in the Home Screen and select **Talk**. The first time you launch **Talk**, touch the account you want to sign in with. Your friends list is then displayed.

**NOTE:** You remain signed in to Google Talk after launching the **Talk** app even if you switch to other apps, until you explicitly sign out. To sign out, go back to your friends list and touch the **Menu Key > Sign out**.

## **Adding a Friend**

- 1. In the friends list, touch  $\mathbf{e}_{t}$  at the top right of the screen.
- 2. Enter your friend's address and touch **DONE**.

Your friend's address in Google Talk is a Gmail or other email address that is configured to connect to Google Talk.

**NOTE:** If other people try to add you as a friend, you will

receive a notification in the status bar and the invitation appears in your friends list. You can touch the invitation to **Accept**, **Decline**, or **Block**.

## **Changing Your Online Status**

- 1. Touch your own entry at the top of your friends list.
- 2. In the screen that opens, touch your current status to change it (or to sign out of **Talk**).
- 3. Enter a status message or if you already have one, edit it. In addition to the standard status settings, you can also touch **Change to a recently-used status** to select a message that you've entered previously.
- 4. Touch the **Back Key** to return to your friends list.

### **Chatting With Friends**

You can use Google Talk to chat with friends by exchanging text messages. If your friends have a microphone or camera on the device where they're using Google Talk, you can also invite them to chat by voice and video.

- 1. Touch a friend in your friends list. The chat screen for that friend opens.
- 2. Enter your message and touch  $\blacktriangleright$ . You can also touch  $\Box$ or  $\Omega$  to initiate a video chat or voice chat if the friend is online.

#### **Switch Between Active Chats**

If you have more than one chat going, you can switch between these chats in one of the following ways.

- Touch the **Back Key** to return from one chat to the friends list. Then touch another friend you want to chat with.
- While you are in one chat screen with a friend, swipe left or right to switch to the chat screens with other friends.

#### **Use Group Chat**

When you're chatting, you can invite additional friends to join a group chat.

- 1. On a chat screen, touch the **Menu Key > Add to chat**.
- 2. Touch the name of the friend to invite.

The friend you invited and the current participants receive an invitation to a group chat. Each one who accepts the invitation joins the group chat. In a group chat, everyone can see everyone else's messages. Group chats appear at the top of your friends list, with a group chat icon.

#### **End the Chat**

While on a chat screen, touch the **Menu Key > End chat**.

You can also touch the **Menu Key > End all chats** while in the friends list to end all active chats.

## **Changing Google Talk Settings**

On any chat screen or the friends list, touch the **Menu Key > Settings** to change Google Talk settings for your account.

# **Google+**

Google+ is a social networking service offered by Google. The Google+ application on your phone enables you to manage your data, chat with online contacts, organize them in different circles, and share your selected information.

Touch in the Home Screen and select **Google+**. The first time you open the Google+ app, select the instant upload and contact sync options.

# **Organizing Your Contacts**

- 1. Open the **Google+** app.
- 2. Touch  $\left\langle \frac{8}{3} \right\rangle$  > Find people.
- 3. Touch  $\Omega$  and enter the person you want to search for or select a suggested person, and then touch **Add** or **Follow**.

The person is automatically added to one of your circles. You can touch the circle (by default, Friends, Family, Acquaintances, and Following) to change which circles the person belongs to.

# **Getting Updates**

- 1. Open the **Google+** app.
- 2. Touch  $\frac{8}{3}$  > **Home**.
- 3. Swipe up or down to see different information shared with you by other users. Touch **the choose what groups of**

information are shown.

- **Nearby** shows posts shared with you by users near your current location.
- **All Circles**, **Acquaintances**, **Family**, **Following**, and **Friends** show updates from people you've added to your circles.
- ► What's hot shows popular posts on Google+.

## **Chatting With Contacts**

You can chat with your Google+ contacts through instant messaging, similar to sending a text with the Messages app.

- 1. Touch  $\frac{8}{3}$  > Messenger in the **Google+** app or touch from the home screen  $\left( \mathbb{R} \right)$  > Messenger.
- 2. Touch  $\blacktriangledown_{+}$  to create a new message.

If you touched  $\blacktriangledown_{+}$  at the top, select recipients from suggested people or touch  $\textcolor{red}{\dagger}$  to add recipients. They can be contacts or circles.

- 3. Enter the message.
- 4. Touch  $\ge$  to send the message.

**TIP:** Touch **> Hangouts** to hold a video chat with your friends.

## **Checking Photos**

You can see your own photo albums and those shared by other users.

Touch **> Photos** in the **Google+** app to see all available albums.

## **Checking and Managing Your Profile**

- 1. Touch **> Profile** in the **Google+** app.
- 2. Swipe up or down to see your posts and personal info. Touch **and you can change your profile photo.**

### **Other Features**

- **Communities**: A community is where people gather for the sharing and discussion of a common topic. Touch  $\frac{8}{3}$  > **Communities** in the **Google+** app to search and join all kinds of online communities on the Google+ network.
- **Events**: Touch **> Events** in the **Google+** app to manage your social calendar. You can add events, invite people, and then share photos in real-time from the event.
- **•** Local: Touch  $\frac{8}{3}$  > Local in the **Google+** app to start the Local feature of Google Maps, where you can find all kinds of local business and attractions.
- **Apps**: Touch **> Apps** in the **Google+** app. After you sign in to apps with Google, you can connect to third-party websites, mobile apps, games and other online services without having to create another username and password.
- **Search**: Touch **> Search** in the **Google+** app to search for posts.

## **Browser**

Use **Browser** to view web pages and search for information.

### **Opening the Browser**

Touch in the Home Screen and select **Browser** to use the web browser.

Browser also opens when you touch a web link - for example, in an email or a text message.

#### **Open a Web Page or Search the Web**

- 1. Open the **Browser** app.
- 2. Touch the address box at the top of the web page. If the address box isn't visible, scroll to the top of the web page to show it.
- 3. Enter the address (URL) of a web page. Or, enter terms you want to search for. You can also touch  $\Box$  to search by voice.
- 4. Touch a URL or search suggestion or touch **Go** on the keyboard to open the web page or search results.

**TIP:** Touch the **X** at the bottom of the screen if you want to stop opening the page.

#### **Set the Homepage**

Your home page opens when you open a new browser tab, and when you start **Browser** after restarting your phone.

- 1. Open the page you want to set as your home page.
- 2. Touch the **Menu Key > Settings > General > Set homepage**.
- 3. Touch **Current page** or one of the following options.
	- **Blank page:** Open browser tab without opening a web page by default. This can make new Browser tabs open more quickly.
	- **Default page:** Set the factory default URL as the homepage.
	- **Most-visited sites:** Every new browser tab displays a list of your frequently visited sites for you to choose from.
	- **Site Navigation:** Every new browser window displays a site navigation screen with several shortcuts to specific websites.
	- ▶ Other: Type a URL as the homepage.

#### **Get Information About the Current Page**

Touch the page icon, to the left of the address box.

## **Working With an Opened Page**

While viewing most web pages, you can do the following

operations.

- Scroll: Swipe the screen in any direction.
- Zoom out: Touch the screen with two fingers and pinch them together.
- Zoom in: Touch the screen with two fingers and spread them apart.
- Follow a link: Touch a link on the web page to open it.
- Go back: Touch  $\leq$  to return to the page you've viewed previously in the same window.
- $\bullet$  Go forward: Touch  $\triangleright$ .
- Refresh the page: Touch  $\mathbf C$  to the right of the address box.
- Find text on the page: Touch the **Menu Key > Find on page** and type the terms you want to search for.
- Send the page URL to friends: Touch the **Menu Key > Share page** and select how you want to send the URL.
- Save the page for offline reading: Touch the **Menu Key > Save for offline reading**. You can touch the **Menu Key > Bookmarks > SAVED PAGES** to read them.

**TIP:** Besides links, **Browser** also recognizes in a web page some phone numbers, addresses, and similar information for you to act on. Try touching them and see what happens.

# **Using Multiple Browser Tabs**

You can open several web pages at the same time (one page in each tab) and switch between them freely.

#### **To open a new browser tab:**

Touch **but at the bottom of the screen.** A new browser window opens and the homepage is loaded.

#### **To switch between tabs:**

- 1. Touch the tabs icon  $\boxed{2}$  at the bottom of the screen. The number in the icon indicates the number of currently active browser windows.
- 2. Swipe vertically to scroll through the list of opened tabs.
- 3. Touch the thumbnail of the tab you want to open.

**TIP:** Swipe a thumbnail horizontally or touch its **X** to close the tab. Touch **X** on the top right of the screen to close all tabs.

#### **To use incognito tab for privacy browsing:**

Pages you view in incognito tabs won't appear in your browsing history or search history. No trace will be left on your phone once you close the tab.

- 1. Touch the tabs icon  $\overline{2}$  at the bottom of the screen.
- 2. Touch the **Menu Key > New incognito tab**.

## <span id="page-120-0"></span>**Downloading Files**

- 1. Touch and hold an image or a link to a file or to another webpage.
- 2. In the menu that opens, touch **Save image** or **Save link**.

You can view or open the downloaded files in the **Downloads** app ( **> Downloads**) or by touching the **Menu Key > Downloads** when in the **Browser** app.

## **Using Bookmarks**

Save web URLs as bookmarks to open them easily in the future.

To open a bookmark, touch the **Menu Key > Bookmarks** in a browser window and then touch the bookmark.

#### **Bookmark a Web Page**

- 1. Open the web page.
- 2. Touch the **Menu Key > Save to bookmarks**.
- 3. Edit the bookmark label and address if necessary, or choose a different account.

Touch the name beside **Add to** to change the place where the bookmark will be stored.

4. Touch **OK**.

#### **Edit a Bookmark**

- 1. Touch the **Menu Key > Bookmarks** in the web page screen.
- 2. Touch and hold the bookmark to edit.
- 3. Touch **Edit bookmark**.
- 4. Edit the label, address, account, or location of the bookmark in the dialog that opens.
- 5. Touch **OK**.

#### **Delete a Bookmark**

- 1. Touch the **Menu Key > Bookmarks** in the web page screen.
- 2. Touch and hold the bookmark to delete.
- 3. Touch **Delete bookmark**.
- 4. Touch **OK**.

# **Viewing Your Browsing History**

- 1. Open the Browser app and touch the **Menu Key > Bookmarks**.
- 2. Touch the **HISTORY** tab.
- 3. Touch a time span to view the web pages you browsed during then, or touch **Most visited** to view your frequently visited web pages. You can touch an item to reopen the web page.

# **Changing Browser Settings**

You can configure a number of Browser settings to customize the way you browse the web, including several that you can use to control your privacy.

To open the Browser settings screen, touch the **Menu Key > Settings** in the web page screen.

# **Maps, Navigation and Local**

## **Activating Location Services**

To use **Navigation**, **Local**, **Latitude**, and find your location on Google Maps, you must enable location services on your phone.

- 1. Touch the **Home Key > Menu Key > System settings > Location services**.
- 2. Select the location options you want to use.
	- Check **Google's location service** to use Wi-Fi and mobile networks to determine your approximate location.
	- Check **GPS satellites** to use GPS satellites to determine your location.
	- ► Check **Location & Google search** to let Google apps access your location and use your location to improve search results and other services.

**NOTE:** To let Google apps such as **Maps**, **Local** and **Navigation** access your location, **Location & Google search** should be checked.

### **Getting Your Location**

1. Touch the **Home Key**  $>$   $\stackrel{(ii)}{=}$  > **Maps**.

2. Touch  $\bullet$  at the top right.

The map centers on a blue blinking arrow that indicates your location.

## **Searching for a Location**

- 1. Touch the **Home Key > > Maps**.
- 2. Touch  $\overline{Q}$  and enter the place you're looking for in the search box at the top. You can enter an address, a city, or a type of business or establishment, for example, "museums in Shanghai." As you enter information, suggestions from your previous searches and from popular searches appear in a list below the search box. You can touch a suggestion to search for it.

**TIP:** You can also touch  $\mathbf{Q}$  beside the search box to use voice search.

- 3. Touch the search key on the keyboard. Balloons with letter labels indicating search results appear on the map.
- 4. Touch a balloon to open a label with summary information about the location.
- 5. Touch the label to open a screen with more information, as well as options for obtaining directions and more.

## **Getting Directions to Your Destination**

Maps can provide directions for travel by foot, public

transportation, or car.

- 1. Touch the **Home Key**  $> 40$  > **Maps**.
- 2. Touch  $\bullet$  at the bottom.
- 3. Enter a start and end point and select the mode of transportation (car, public transit, or walking). If you have enabled My Location, this will appear in the start point field by default.
- 4. Touch **GET DIRECTIONS**. The directions to your destination are marked on the map. Touch the left or right arrow to see the direction step by step. You can also touch **DIRECTIONS LIST** to see your route displayed in a list.

**NOTE:** Touch **> Navigation** from the Home Screen to use Google Maps Navigation (beta) and get turn-by-turn voice directions.

## **Searching for Local Places**

Google Local helps you find all kinds of businesses and establishments around you. You can rate these places and get recommendations.

- 1. Touch the **Home Key > > Local**. Or from the **Maps** app, touch the top left of the screen and select **Local**.
- 2. Wait while you are being located. Your location, when found, is shown at the top.
- 3. Select a place category and the information of that type of

place near you will be displayed.

You can also use the  $\overline{R}$  button at the top to find the place you need.

**NOTE:** Touch the **Menu Key > Add a search** to add new place categories.

4. Touch a result you are interested in and check out the details and reviews about that place. You can also see the place on **Maps**, find out how to get there, give that place a call, add your rating and review, and more.

## **Sharing Location**

Google Latitude lets you and your friends view each others' locations on maps and share status messages with each other.

To use **Latitude** on your phone, open the **Maps** app, touch the Maps icon at the top of the screen and select **Latitude**. The first time you access Latitude, follow the prompts and choose to turn on location sharing, location reporting, or Wi-Fi.

In **Latitude**, you can do the following operations.

- Touch  $\mathbf c$  to refresh friends' status.
- Touch **MAP VIEW** to see friends on **Maps**. You can touch the left/right arrow to switch between each friends and yourself.
- Touch **the add new friends to Latitude from contacts**, via email addresses, or from suggested friends.
- Touch the **Menu Key > Show/Hide stale friends** to show or hide stale friends, who haven't updated their location with you

for a while.

 Touch the **Menu Key > Location settings** to change Latitude settings.

# **Google Now, Voice Search, and Voice Dialer**

You can search for information on the web or on your phone using Google Now. You can also search the web or perform certain tasks by speaking.

## **Searching With Text**

- 1. Start the search in one of the following ways.
	- Touch the **Home Key > > Google**.
	- Touch the Google search box at the top of the home screen.
- 2. Enter the terms you want to search for in the search box and touch the search button on the screen keyboard, or touch a search suggestion.

# **Searching by Speaking**

- 1. Touch the **Home Key** >  $\circled{1}$  > **Google**.
- 2. Touch the microphone icon to the right of the search box, or just say 'Google'. You can also the **Home Key >**  $\left( \mathbb{H} \right)$  > **Voice Search**.
- 3. Speak the terms you want to search for. When you're finished speaking, your speech is analyzed and the search

is initiated.

### **Using Voice Dialer**

- 1. Touch the **Home Key > > Voice Dialer**.
- 2. Follow the examples shown to dial a number or open an application.

## **Changing Search Settings**

Open the **Google** app and touch the **Menu Key > Settings** to set Google Now, notification, voice, phone search options, etc. and change privacy settings for your account.

# **Camera**

You can use your phone to take photos and record videos. Photos and videos are stored to the phone's memory card or the phone's internal storage. You can copy them to your computer or access them in the **Gallery** app.

#### **Capturing a Photo**

- 1. Touch the **Home Key** >  $\circled{m}$  > **Camera**.
- 2. Aim the camera at the subject and make any necessary adjustment.

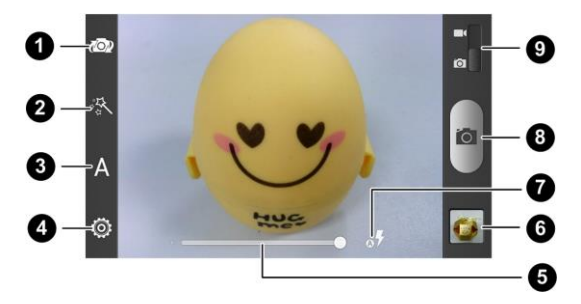

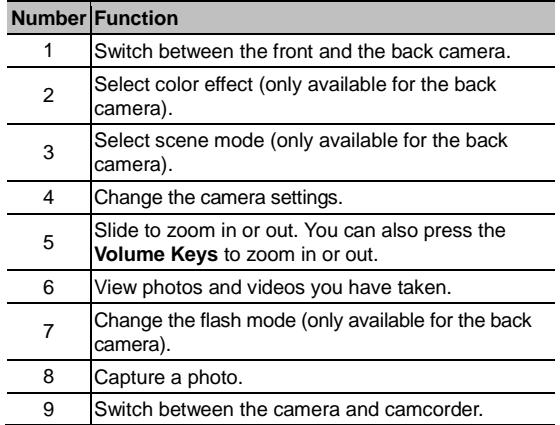

- 3. You can either let the camera autofocus on the center of the screen, or you can touch another area on the screen that you want to focus on.
- 4. Touch the shutter icon **O** or press the **Camera Key** to take the photo.

**WARNING!** Keep a safe distance when using the flash. Do not point the flash toward people or animals' eyes.

# **Customize Camera Settings**

Before taking a photo, you can touch  $\ddot{Q}$  to open the following camera setting options.

- **Self-timer:** Set a time delay before the camera takes a picture automatically after you touch the shutter icon, or turn off this feature.
- **Burst Selector:** Turn on or off burst mode. The burst mode lets you take several pictures consecutively by touching and holding the shutter icon. You can save the pictures you like after the picture taking.
- **Interval Mode:** Set the duration during which the camera takes several photos automatically after you touch the shutter icon. You can turn off this feature.
- **Face Mode:** Turn on or off face detection, blink detection, smile detection, and red-eye reduction.
- **Image Settings:** Adjust image exposure, contrast, saturation and sharpness.
- **White Balance:** Change white balance scenario or leave it at **Auto**.
- **ISO:** Select ISO level or leave it at **Auto**.
- **Geo-tagging:** Select whether to store the GPS location in your captured photos.
- **Shutter Tones:** Change the shutter tone.
- **Composition Line:** Show or hide the composition line.
- **Picture Size:** Set the image size for your photo.
- **Auto-review:** Set the auto-review time for the taken picture. You can turn off the feature.
- **Picture Quality:** Adjust the image quality for your photo.
- **Anti-banding:** Set the anti-banding value or leave it at Auto. This feature can avoid stripes on pictures you take of TV or computer screens.
- **Storage Location:** Change the storage location for captured photos and videos.
- **Restore Defaults:** Restore default camera settings.

**NOTE:** Some options are not available for the front camera.

## **Taking a Panoramic Photo**

- 1. Touch the **Home Key**  $> 4$  > **Camera.**
- 2. Touch **A** and then touch **Panorama**.
- 3. Frame one side or the other of the scene you want to include in the panorama.

For example, if you're photographing a bridge, frame the end of the bridge where you want to start your panorama.

4. Touch or press the **Camera Key** and slowly start panning across the area you want to include in the panorama.

In the bridge example, pan slowly and steadily from one end to the other.

- 5. When you reach the end of your shot, touch or press the **Camera Key**. The panorama appears immediately, and the phone displays a progress indicator while it saves the image.
- 6. To view the image, touch the thumbnail in the corner of the screen.
- **NOTE:** Touch the **Back Key** to exit the panorama mode.

#### **Recording a Video**

- 1. Touch the **Home Key**  $>$   $\overline{=}$  > **Camera.**
- 2. Slide the switch  $\begin{bmatrix} 1 & 1 \\ 1 & 1 \end{bmatrix}$  to open the camcorder.

3. Aim the camera at the subject and make any necessary adjustment. You can touch any area on the screen that you want the camcorder to focus on before and during recording.

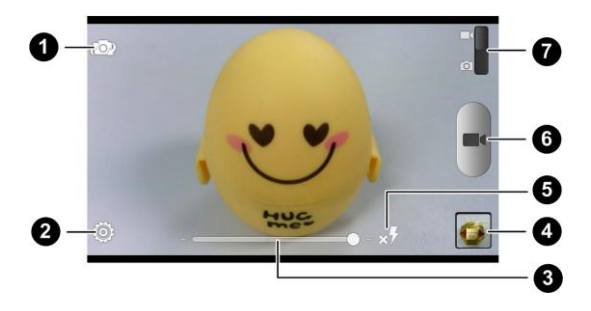

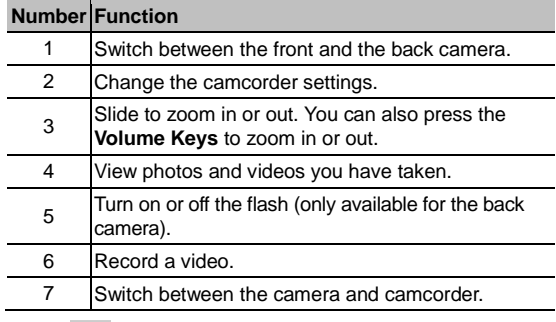

- 4. Touch **4** or press the **Camera Key** to start recording.
- 5. Touch **1** or press the **Camera Key** to stop recording.

**TIP:** While the recording is in progress, you can touch **to** to save the frame as a separate photo.

#### **Customizing Camcorder Settings**

Before recording a video, you can touch to to open the following camcorder setting options.

- **Video Quality:** Set the quality for your video.
- **Time Lapse:** Set the time interval between each frame when you shot time lapse videos.
- **White Balance:** Change white balance scenario or leave it at **Auto**.
- **Geo-tagging:** Select whether to store the GPS location in your recorded videos.
- **Storage Location:** Change the storage location for captured photos and videos.
- **Restore Defaults:** Restore default camera settings.

# **Gallery**

## **Opening Gallery**

Touch the **Home Key > > Gallery** to view albums of your pictures and videos.

## **Working With Albums**

When you open Gallery, all pictures and videos on your phone are displayed in a number of albums.

#### **To view album contents:**

Touch an album to view the pictures and videos it contains.

#### **To share albums:**

- 1. Touch and hold an album until it is selected.
- 2. Touch more albums that you want to share.
- 3. Touch  $\leq$  at the top of the screen and select how you want to share the albums.

#### **To view details of an album:**

- 1. Touch and hold an album until it is selected.
- 2. Touch **> Details**.

#### **To delete albums:**

- 1. Touch and hold an album until it is selected.
- 2. Touch more albums that you want to delete.
- $3.$  Touch  $\blacksquare$  > Delete > OK.

## **Working With Pictures**

Touch a picture in an album to view the picture in full screen. When viewing a picture or video in full screen, the following options are available.

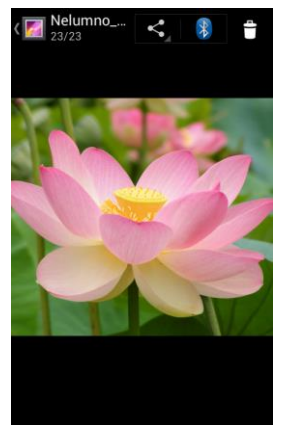

- Swipe horizontally to see more pictures or videos.
- Pinch a picture or video to make it smaller. You'll then see a filmstrip-style view of all your pictures and videos in a row. Swipe left or right to scan through them all.

**TIP:** You can delete a picture or video by swiping it up or down in the filmstrip view. If you accidentally delete one, touch **UNDO** to retrieve it.

- Double-tap the picture, or pinch two fingers together or spread them apart to zoom out or in.
- $\bullet$  Touch  $\leq$  and select a method to share the picture.
- Touch  $\mathbf{E}$  > OK to delete the picture or video.
- Touch the **Menu Key** to access more options. You can browse the album contents in a slideshow, rotate or crop the picture, view file detail, set picture as contact icon or wallpaper, or edit picture.
- Touch the Gallery icon in the upper left corner to return to the album.

**NOTE:** Some options may not be available for certain albums or pictures.

#### **Retouch Your Pictures**

You can edit any photos you took and some other pictures in **Gallery**. The changed picture is saved in the **Edited** album, while the original image is never affected.

- 1. Touch the **Menu Key > Edit** while viewing a picture in full screen to open the Edit interface.
- 2. Touch the icons along the bottom of the screen to edit the picture.

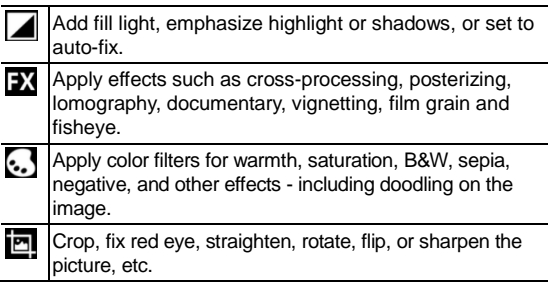

- 3. To undo or redo the changes you've made to the picture, touch  $\Box$  or  $\Box$  at the top of the screen.
- 4. Touch **SAVE** to save the new picture to the **Edited** album.

#### **Share Your Pictures**

- 1. Touch an album in the gallery and then touch a picture.
- 2. Touch  $\leq$  at the top of the screen. If the icon is invisible, touch the screen first.
- 3. Select how you want to share the picture.

## **Working With Videos**

#### **Play Videos**

- 1. Touch an album in the gallery and then touch the thumbnail of a video.
- 2. Touch  $\Box$  at the center to start playing.

Touch the video to view the playback controls.

#### **Share Videos**

- 1. Touch an album in the gallery and then touch and hold the thumbnail of a video. Touch more videos you want to share to select them.
- 2. Touch  $\leq$  at the top of the screen.
- 3. Select how you want to share the videos.

# **Music**

Touch the **Home Key >**  $\lim_{x \to 0}$  **> Music** to play audio files stored on your phone. **Music** supports a wide variety of audio formats, so it can play music you purchase from online stores, music you copy from your CD collection, and so on.

# **Copying Music Files to Your Phone**

#### **Copy From a Computer**

- 1. Connect your phone and the computer with a USB cable.
- 2. Open the Notification panel and touch  $\mathbf{\Psi}$
- 3. Touch **Media device (MTP)** (if supported on the PC) to browse the files on the phone storage and the microSD card. Se[e Connect Your Phone to a Computer via USB.](#page-59-0)
- 4. Copy the music files from the PC and paste them to the phone storage or microSD card.

#### **Download From the Internet**

You can download music files when browsing web pages. See [Downloading Files.](#page-120-0)

#### **Receive via Bluetooth**

You can receive music files from other devices via Bluetooth.

Se[e Receive Data via Bluetooth.](#page-58-0)

#### **Receive via Wi-Fi Direct**

You can receive music files from other devices via Wi-Fi Direct. Se[e Receive Data via Wi-Fi](#page-55-0) Direct.

## **Viewing Your Music Library**

Touch the **Home Key > > Music** and your music library is displayed. All your audio files are cataloged, according the information stored in the files.

Touch the tabs at the top of the screen to view your music library organized by **Albums**, **Artists**, **Songs**, **Playlists**, **Folders**, or **Genre List**.

**NOTE:** If an audio file is being played, its summary information

is displayed at the bottom of the music library screen. Touch

 $\Box$  to open the playback screen.

#### **Set a Song as the Default Ringtone**

The song will be used as the ringtone for all incoming calls, except those from contacts you have assigned special ringtones to (see *People – [Editing Contacts –](#page-84-0) Set a Ringtone [for a Contact](#page-84-0)*).

1. Touch the **Home Key**  $> 4$  > **Music** to see the music library.
**NOTE:** If you are in the playback screen, touch **the state** to return to the music library.

- 2. Touch  $\Box$  next to a song in any list.
- 3. In the menu that opens, touch **Use as phone ringtone**.

**TIP:** If the song is being played, you can touch the **Menu Key > Use as ringtone** in the playback screen.

#### **Delete a Song**

1. Touch the **Home Key**  $> 4$  > **Music** to see the music library.

**NOTE:** If you are in the playback screen, touch  $\sqrt{1}$  to return to the music library.

- 2. Touch  $\blacksquare$  next to a song in any list.
- 3. In the menu that opens, touch **Delete > OK**.

# **Playing Music**

Touch a song in the music library to listen to it. The following playback screen appears.

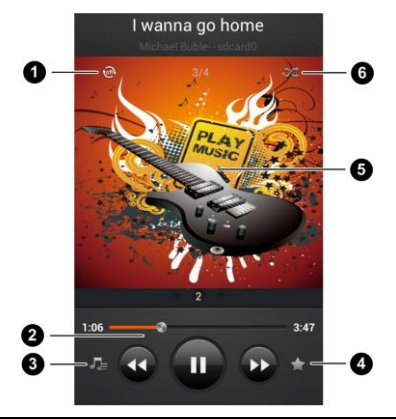

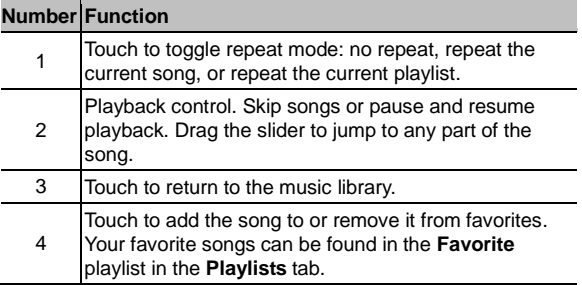

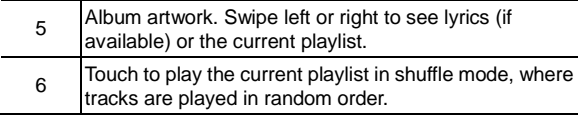

# **Managing Playlists**

Create playlists to organize your music files into sets of songs, so that you can play the songs you like in the order you prefer.

#### **Create a Playlist**

- 1. Touch  $\blacksquare$  next to the song in the music library.
- 2. In the menu that opens, touch **Add to playlist**.
- 3. Touch **New**.
- 4. Type the playlist name and touch **Save**.

The playlist is created and the song you selected is added to the playlist.

#### **Add a Song to a Playlist**

- 1. Touch  $\blacksquare$  next to the song in the music library.
- 2. In the menu that opens, touch **Add to playlist**.
- 3. Touch the name of the playlist you want the song added to. The song is added to the playlist.

#### **Remove a Song From a Playlist**

- 1. Open a playlist.
- 2. Touch  $\blacksquare$  next to the song you want to remove.
- 3. Touch **Remove from playlist**.

#### **Delete or Rename a Playlist**

- 1. Touch the **Playlists** tab in the music library to see all the playlists.
- 2. Touch next to a playlist and touch **Rename Playlist** or **Delete Playlist** in the menu that opens.

**NOTE:** These options may not be available for certain automatically created playlists, such as **Recently added**.

# **Play Music**

The **Play Music** application ( $\Psi$ ) works with Google Music, Google's online music store and streaming service. You can stream via mobile data or Wi-Fi and listen to your favorite songs that you've added to your online Google Music library. You can also play audio files you've copied directly to your phone from a computer.

**NOTE:** The availability of Google Music is dependent on your region. If it is not available, or you don't have a mobile data or Wi-Fi connection, you can only play music stored on your phone.

# **Playing Your Music**

Touch the **Home Key > > Play Music**. If you are prompted, select an account to access its online music library.

The app searches your online library and your phone for music and playlists before displaying your combined music library, organized by **PLAYLISTS**, **RECENT**, **ARTISTS**, **ALBUMS**, **SONGS** and **GENRES**. To change views of your library, swipe left or right when holding the phone upright, or touch the view name at the top left of the screen when holding the phone on its side.

Touch a song to play it. When the song is playing, touch the album artwork to display more options.

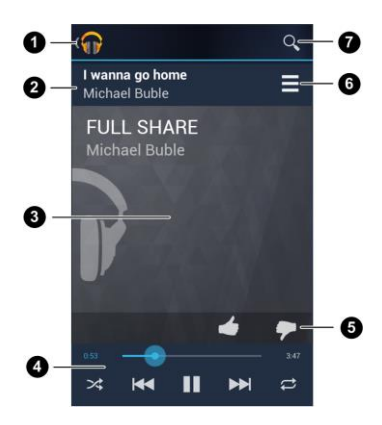

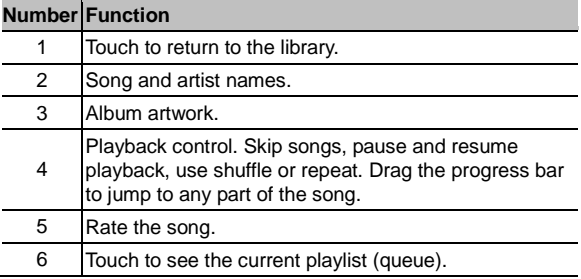

#### 7 Search for music.

You can still control the music when you are not in the playback screen.

- In the **Play Music** app, touch the Now Playing bar at the bottom (portrait mode) of the screen to restore the playback screen.
- In other apps, flick down the notification panel. Touch the song title to restore the playback screen, or just pause/ resume playback, or skip to the next/previous song.
- When the screen is locked, the song information, album cover as well as playback control is displayed on the top of the screen. You can pause/resume playback or skip songs.

# **Managing Playlists**

Create playlists to organize your music files into sets of songs, so that you can play the songs you like in the order you prefer.

#### **To create a playlist or add a song to a playlist:**

Touch and hold the song or touch  $\Box$  next to the song, and select **Add to playlist**.

#### **To rearrange songs in a playlist:**

- 1. Open a playlist in the **PLAYLISTS** tab of the music library.
- 2. Touch and hold the small grid in front of a song.
- 3. Drag the grid up or down to change its order in the playlist.

#### **To remove songs from a playlist:**

- 1. Open the playlist in the **PLAYLISTS** tab of the music library.
- 2. Touch and hold the song or touch  $\Box$  next to the song you want to remove.
- 3. Touch **Remove from playlist**.

#### **To rename or delete a playlist:**

- 1. Swipe to the **PLAYLISTS** tab in the music library to see all the playlists.
- 2. Touch and hold a playlist or touch  $\Box$  next to the playlist.
- 3. Touch **Rename** or **Delete** in the menu that opens.

**NOTE:** Certain automatically created playlists such as **Last added** cannot be renamed or deleted.

# **Video Player**

Use the video player to play various kinds of videos.

# **Opening the Video Library**

Touch the **Home Key > > Video Player** to view your video library.

Touch the tabs at the top of the screen to view the available videos.

- **ALL VIDEOS:** all videos on your phone.
- **LAST ADDED:** recently added videos on your phone.
- **CAMERA VIDEOS:** videos you have recorded with the phone's camera.

# **Playing and Controlling Videos**

Touch a video in the video library to play it. The following video play screen appears.

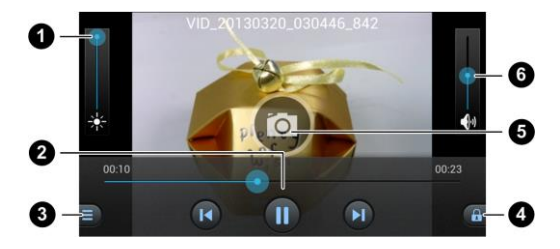

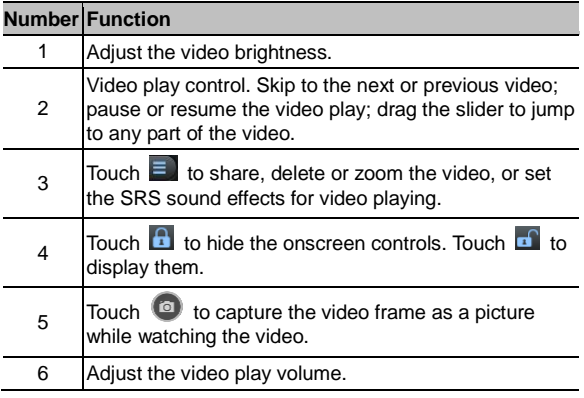

# **Managing Video Files**

#### **To delete videos:**

- 1. Touch and hold a video in the video library. The video is highlighted.
- 2. To remove more videos, touch them.
- $3.$  Touch  $\overline{m}$  > OK.

#### **To share videos:**

- 1. Touch and hold a video in the video library. The video is highlighted.
- 2. To share more videos, touch them.
- 3. Touch  $\leq$  and select how you want to share them.

#### **To rename a video:**

- 1. Touch  $\blacksquare$  next to the video you want to rename.
- 2. Touch **Rename**.
- 3. Type the new video name and touch **OK**.

#### **To view details of a video:**

- 1. Touch  $\blacksquare$  next to the video you want to view the details of.
- 2. Touch **Details**.

# **Sound Recorder**

**Sound Recorder** enables you to record voice memos and listen to them whenever you like.

# **Recording a Voice Memo**

- 1. Touch the **Home Key > > Sound Recorder**.
- 2. Touch  $\left[\begin{array}{cc} \bullet & \bullet \\ \bullet & \bullet \end{array}\right]$  to start recording. During recording, you can do the following:
	- $\triangleright$  Touch  $\frac{1}{\sqrt{2}}$  to pause or continue the recording.
	- $\triangleright$  Touch  $\overline{\times}$  to cancel the recording.
- 3. Touch  $\Box$  to stop recording. The memo is automatically saved.

If you don't want to save the memo after recording it, touch **> OK** to delete it.

# **Playing a Voice Memo**

#### **To play a memo you just recorded:**

Touch  $\Box$  at the bottom of the screen.

#### **To play any saved memo:**

1. Touch  $\blacksquare$  at the top right of the screen to see all recordings.

2. Touch the title of a memo to play it.

**NOTE:** You can also touch **1** next to a memo to delete,

rename, share it, check its file information, add a tag, or set it as your phone ringtone.

# **More Apps**

# **Alarm**

Set alarms or turn the phone into a bedside clock.

#### **Set a New Alarm**

- 1. Touch the **Home Key**  $>$   $\bullet$  > Alarm.
- 2. Touch a default alarm to configure it, or touch **Add alarm** at the bottom of the screen to create a new alarm.
- 3. Set up the alarm options, such as time, repeat, and alarm sound.
- 4. Touch **SAVE** to save enable the alarm.

**TIP:** You can touch  $\bigcirc$  **i**n front of an existing alarm to enable or disable it.

#### **Use Bed Clock**

Bed clock displays all alarms you have set.

- 1. Touch the **Home Key > > Alarm**.
- 2. If necessary, touch the **Menu Key > Preferences** in the **Alarm** screen to set up the following bed clock options. Then touch the **Back Key** to return to the **Alarm** screen.
	- **Enable bed clock:** Turn on or off the bed clock function.
- **Bed clock never sleeps:** Keep the bed clock screen turned on when charging the phone.
- 3. Touch the **Menu Key > Bed Clock** to open the bed clock screen.

# **Calculator**

Touch the **Home Key > > Calculator**. **TIP:** Touch  $\blacksquare$  or  $\blacksquare$  or swipe left or right to switch between different panels. You can also hold the phone on its side to see all calculator buttons.

### **Chrome**

Touch the **Home Key > > Chrome**. Google Chrome is a web browser on your phone. When you sign in to Chrome with your Google Account, you can enable sync to access your Chrome bookmarks, browsing history, and open tabs from other devices where you're also signed in.

For detailed information, touch the **Menu Key > Help** in the browser.

# **Downloads**

The **Downloads** app keeps a record of the files you have downloaded using the apps such as **Browser**, **Email**, or **Gmail**. Touch the **Home Key > > Downloads** to check the record.

- Touch a file to open it with the appropriate application.
- Touch and hold a file, or check the box in front of it, to delete or share it.

# **File Manager**

Quickly access all of your images, videos, audio clips, and other types of files on your phone and the memory card.

Touch the **Home Key > > File Manager**. Touch the folder name at the top of the screen to switch between the external microSD card storage and the internal phone storage.

## **Lumen Toolbar**

The Lumen Toolbar enables an extensive array of new browser extensions that enhance user experience – from contextual recommendations to App discovery to social applications and browser utilities. It offers one-click access to Facebook™, Twitter™, various news feeds, friend-based recommendations and options for content sharing.

Touch the **Home Key > > Lumen Toolbar**.

## **Mobile ID**

ID Packs are bundles of applications and content that you can download to your phone. ID Packs are installed using an application called **Mobile ID**.

You can easily switch from one ID Pack to another without losing any applications already installed.

**NOTE:** Before you install Mobile ID Pack, make sure your phone is activated, your battery is fully charged, and you are in a network coverage area.

#### **To get new ID packs:**

- 1. Touch the **Home Key > > Mobile ID > Get New ID Packs**.
- 2. Scroll and touch the desired ID Pack.
- 3. Touch **Install** and agree to the Terms & Conditions.
- 4. Once your pack has completed downloading, it will automatically install and appear as your current Mobile ID.

You can switch between Mobile ID packs on your phone by touching the **Home Key**  $>$   $\left(\begin{matrix} \dots \\ \dots \end{matrix}\right)$  > **Mobile ID**.

# **My Account**

My Account is a free application that lets you stay connected to all the latest news and information from Virgin mobile. Included here are your account information, news, featured apps, and your phone information, etc.

- 1. Touch the **Home Key > > My Account**. Read the privacy statement and touch **OK**.
- 2. Navigate through the screen to find your relevant topics.

3. Touch a topic link to continue to that page.

### **News and Weather**

**News & Weather** offers weather forecasts and news stories about common topics. You can also customize the news topics that are displayed.

Touch the **Home Key > > News & Weather**. Swipe left or right to view weather forecast and news headlines under different news topics.

Touch  $\mathcal D$  to refresh news and forecast data, or touch the **Menu Key > Settings** to change the settings.

## **Play Books**

Touch the **Home Key > > Play Books** to read ebooks purchased from Play Store.

Touch a book cover displayed in Play Books to start reading it. You can also touch the shop bag icon  $\Box$  at the top to buy more books from Play Store, or touch  $\sim$  to search by book title or author name.

# **Play Magazines**

Touch the **Home Key > > Play Magazines** to browse

magazines from Play Store. Touch the **Menu Key > Help** for detailed information.

# **Play Movies & TV**

Touch the **Home Key > > Play Movies & TV** to watch movies and TV shows from Play Store as well as your personal videos stored on the phone.

## **Qualcomm Enhanced**

Using IZat, Qualcomm Atheros's location technology, Qualcomm enhanced location service helps your phone determine its location and conserve battery power when you use location-based apps. You can activate or disable IZat at any time.

- 1. Touch the **Home Key > > Qualcomm Enhanced**.
- 2. Check **Allow** to activate IZat and start using Qualcomm enhanced location service, or uncheck it to disable the service.

### **Timer**

Touch the **Home Key > > Timer** to use stopwatch or time countdown.

Stopwatch allows you to record lap times, while countdown

allows you to set a time and count down to 0.

## **World Time**

Touch the **Home Key > > World time** to check local time for cities around the world.

Touch **Add** at the bottom to add a new city.

### **YouTube**

Touch the **Home Key > > YouTube**.

You can watch YouTube videos or upload your own.

# **Play Store**

Touch the **Home Key > > Play Store**. You can buy or rent music, books, movies, apps, and download them to your phone.

**NOTE:** The content you can access in Play Store depends on your region and your service provider.

# **Browsing and Searching for Apps**

You can browse apps by category. Touch a top-level category, such as **GAMES** and touch the app from any subcategory. You can also search for apps using an app's name or description, or the developer's name. Just touch  $\mathbb Q$  and enter the search terms.

# **Downloading and Installing Apps**

When you find the app you are interested in through browsing or searching, touch it to open its details screen, where more information about the app is displayed.

1. Touch **Install** (free apps) or the price (paid apps). If the app is not free, you need to sign in to your Google Wallet account and select a payment method.

**CAUTION:** Once installed, some apps can access many functions or a significant amount of your personal data. The Play Store will show you what the app can access.

- 2. Touch **ACCEPT** to proceed, or touch the **Back Key** to cancel.
- 3. Wait for the app to be downloaded and installed automatically. Payment needs to be authorized before paid apps start downloading.

The app is successfully installed when the  $\Box$  icon appears in the status bar. You can find the new app after touching the Home  $Key > \frac{1}{2}$ .

# **Managing Your Downloads**

After you've downloaded and installed an app, you can rate it, view it in a list with your other downloaded apps, configure it to update itself automatically, and so on.

### **View Your Downloaded Apps**

- 1. On the Apps screen of Play Store, touch the **Menu Key > My apps**.
- 2. Your list of installed apps opens, you can touch one to rate it, uninstall it, request a refund, and so on.

### **Uninstall an App**

- 1. On the Apps screen of Play Store, touch the **Menu Key > My Apps**.
- 2. Touch an app to open its details screen.

3. Touch **Uninstall > OK**.

# **Settings**

Touch the **Home Key > > Settings**. The **Settings** app contains most of the tools for customizing and configuring your phone.

# **Wireless & Networks Settings**

#### **Airplane Mode**

Swipe the **ON/OFF** switch to turn airplane mode on or off.

### **Wi-Fi**

Turn Wi-Fi on or off and configure your Wi-Fi connections. See *[Connecting to Networks and Devices –](#page-50-0) Connecting to Wi-Fi*.

When Wi-Fi is on, touch the **Menu Key > Wi-Fi Direct** in the **Wi-Fi** menu to share data between two devices via Wi-Fi directly. See *[Connecting to Networks and Devices –](#page-54-0) Using [Wi-Fi Direct](#page-54-0)*.

#### **Bluetooth**

Turn Bluetooth on or off and configure your Bluetooth connections. See *[Connecting to Networks and Devices –](#page-54-0) [Connecting to Bluetooth Devices](#page-54-0)*.

#### **Mobile Networks**

Control mobile data use. See *[Connecting to Networks and](#page-50-1)  Devices – [Connecting to Mobile Networks](#page-50-1)*.

#### **Data Usage**

Touch the **ON/OFF** switch to turn on or off mobile data.

You can check how much data has been used during the time circle you set, set mobile data limit and warning, see what app has been using mobile data, or restrict background data for individual apps.

**NOTE:** The data usage is measured by your phone, and your carrier's data usage accounting may differ.

### **VPN**

Set up and connect to virtual private networks. See *Connecting to Networks and Devices – Connecting to Virtual Private Networks*.

# **Device Settings**

#### **Sound**

Adjust volumes (see *Personalizing – [Adjusting Volumes](#page-25-0)*), toggle sound and mute (see *[Switching to Silent Mode](#page-25-1)*), set up ringtone and notification sound (see *[Personalizing –](#page-24-0) Changing [Ringtone and Notification Sound](#page-24-0)*), set SRS sound

enhancement to enhance the sound quality when playing a song(see *Personalizing – Using SRS Sound Effects*), and select system sounds (refer to *Turning On/Off Touch Sounds*).

**TIP:** You can also set the SRS sound effects for video playing. See *Playing and Controlling Videos*.

## **Display**

- **Brightness:** Set the brightness of the display.
- **Wallpaper:** Select a background image for the home screen.
- **Sleep:** Set the length of time of inactivity before the screen turns off automatically.
- **Font size:** Set the font size of the text on the screen.
- **Pulse notification light:** Flash the LED light to notify you of missed calls, new messages, and other events.
- **Calibration:** Calibrate the phone's accelerometer (gravity sensor) when you notice errors. Place the phone flat on a level surface and touch **Calibration Test**.
- **Front key light:** Control the backlight of the front keys (the Home Key, Menu Key and Back Key). Check **Turn on front key light** to turn on the front key backlight when using your phone. Touch **Front key light duration** to set the backlight duration.

#### **Date and Time**

Set date, time, time zone, and how date and time are displayed.

You can also use network-provided data.

#### **Language and Input**

- **Language:** Select a language and region for your system.
- **Spell checker:** Use Android spell checker to check for spelling errors when entering text.
- **Personal dictionary:** Add new words to the phone's dictionary or remove words from the dictionary. The words you add are used for spelling check and word suggestion.
- **KEYBOARD & INPUT METHODS:** Configure text input settings. See *[Knowing the Basics –](#page-39-0) Entering Text – Touch [Input Settings](#page-39-0)*.
- **Voice Search:**
	- **Language:** Select the language you use when entering text by speaking or searching by speaking.
	- **Speech output:** To turn on speech output only when you've got a headset attached to your phone, select **Hands-free only**.
	- **Block offensive words:** Hide offensive words when you use Google voice recognition to transcribe your voice into text.
	- **Hotword detection:** When this is checked, you can say "Google" when viewing the Google Now screen rather than touching the Microphone icon to initiate a voice search or action.
- **Download offline speech recognition:** Select one or more additional languages for speech recognition when you don't have a network connection.
- **Personalized recognition:** Make your phone to learn your voice and pronunciation to improve speech recognition accuracy.
- **Google Account dashboard:** Open your Google Account dashboard in the browser, where you can manage the data Google collect from you.
- **Bluetooth headset:** Record audio through Bluetooth headset if available.
- **Text-to-speech output:** 
	- **PREFERRED ENGINE:** Select the speech synthesis engine you want to use or change its settings.
	- **Speech rate:** Select how quickly you want the synthesizer to speak.
	- **Listen to an example:** Play a brief sample of the speech synthesizer, using your current settings.
- **Pointer speed:** Select how fast the pointer/mouse should scroll when you connect the phone to a trackpad or mouse accessory.

### **Storage**

Check memory information for your external microSD card and internal phone storage.

- **Save location:** Set the default location for downloaded and received files.
- **Unmount SD card:** Unmount the memory card from your phone so that you can safely remove the card.
- **Erase SD card:** Erase all data on your memory card and prepare it for use with your phone.

#### **Battery**

Check how much power remains for the battery and what has been using the battery.

### **Apps**

See apps installed on your phone and manage them.

Touch an app in the **DOWNLOADED**, **ON SD CARD**,

**RUNNING**, or **ALL** tab to see its information. You can stop the app, uninstall or disable the app, clear data and cache, or move the app between the internal storage and the microSD card.

**NOTE:** Not all applications can be moved or uninstalled.

#### **Connect to PC**

Select the USB connection mode between your phone and PC. See *[Connecting to Networks and Devices –](#page-59-0) Connecting to Your Computer via USB – [Connect Your Phone to a Computer via](#page-59-0)  [USB.](#page-59-0)*

# **Personal Settings**

#### **Location Services**

Activate location services to determine your location. See *[Maps,](#page-123-0)  Navigation and Local – [Activating Location Services](#page-123-0)*.

Check **Location & Google search** to let Google apps access your location and use your location to improve search results and other services.

#### **Security**

- **Screen lock:** Lock the screen with long press, pattern, PIN, or password. See *Personalizing – [Protecting Your Phone](#page-27-0)  [With Screen Locks](#page-27-0)*.
- **Make pattern visible:** Show the pattern as you draw it.
- **Automatically lock:** Set the time needed for the lock protection to be activated after the screen turns off.
- **Power button instantly locks:** Lock protection is activated immediately when you press the **Power Key**.
- **Vibrate on touch:** Vibrate as you draw the pattern or enter the PIN/password to unlock the phone.
- **Owner info:** Set the text that you may display on the lock screen.
- **Encrypt phone:** Encrypt your data on the phone to protect your privacy. See *Personalizing – [Protecting Your Phone](#page-28-0)  [With Encryption](#page-28-0)*.

 **Encrypt SD card:** Check this option to require a numeric PIN or password to decrypt your microSD card each time you power on your phone.

**NOTE:** If you encrypt your microSD card, all the data in the card will be erased.

- **Make passwords visible:** Display passwords as you enter them.
- **Device administrators:** View or deactivate apps you have authorized to be device administrators.
- **Unknown sources:** Check this option to permit installation of apps from sources other than the Play Store.
- **Trusted credentials:** Display trusted CA certificates.
- **•** Install from SD card: Install certificates from the memory card.
- **Clear credentials:** Delete all certificates.

#### **Backup and Reset**

- **Back up my data:** Back up app data, Wi-Fi passwords, and other settings to Google servers after you sign in to your Google account.
- **Automatic restore:** Restore previously backed up settings and data when you reinstall an app.
- **Factory data reset:** Reset your phone to factory default settings. All your personal data from the phone's internal storage will be erased. You can also erase the data on the

microSD card during the process.

# **Accounts Settings**

Manage your accounts and synchronization. Touch **Add account** to sign in to or create accounts on your phone.

Touch an account type to see that type of accounts you have added and adjust the accounts settings.

# **System Settings**

#### **Accessibility**

Configure the system accessibility options and accessibility plug-ins on your phone, such as using **TalkBack** for low-vision users.

#### **Developer Options**

**Developer options** contains settings that are useful when developing Android applications.

### **Activate This Device**

From time to time, updates may become available for your phone. You can download and apply the following updates. Touch **Activate this device** and follow the prompts to activate your phone. For detailed information, please contact Virgin mobile customer care.

## **System Updates**

From time to time, updates may become available for your phone. You can download and apply the following updates.

- **Update PRL:** Download and update the PRL (preferred roaming list).
- **Update Profile:** Update your online user profile information. **NOTE:** If your data services or account syncing ever seems to go out unexpectedly, use this feature to reconnect with the network.
- **Update ZTE Software:** Update the Android Operating System (OS) on your phone via an over-the-air connection.
- **Update Firmware:** Update your phone firmware. You may be required to power your phone off and back on to complete the upgrade.

#### **About Phone**

View phone status, legal information and other information.

# **Troubleshooting**

If you encounter problems while using the phone, or if it performs abnormally, you can refer to the chart below. If your particular problem cannot be resolved using the information in the chart, contact the dealer where you purchased the phone.

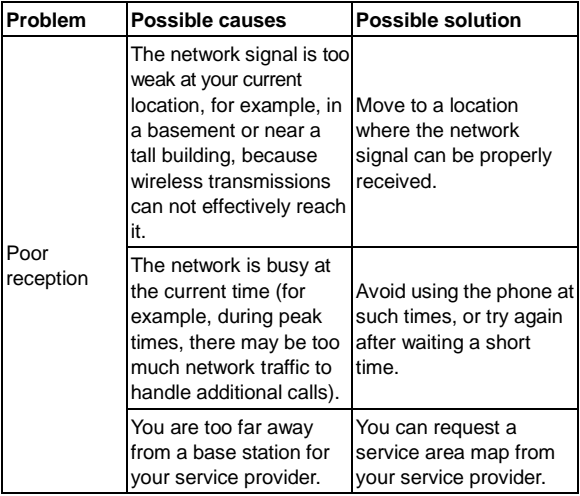

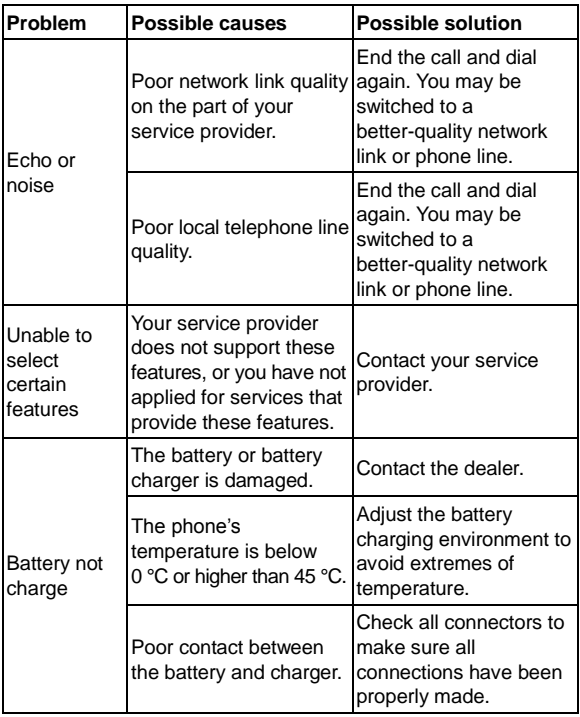

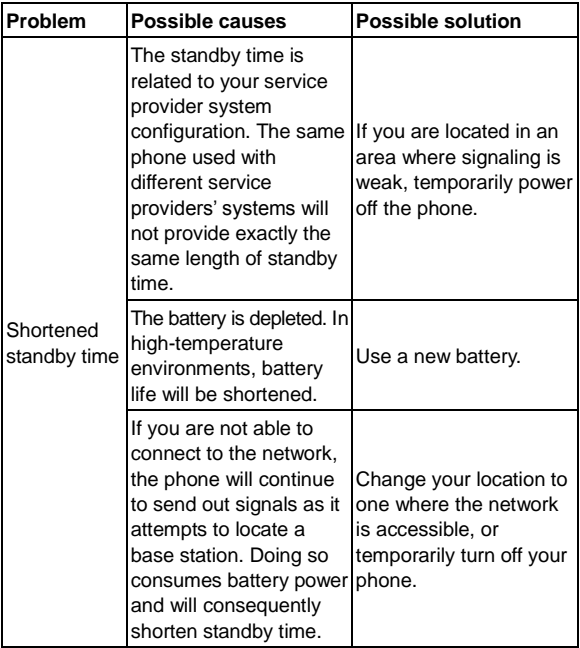
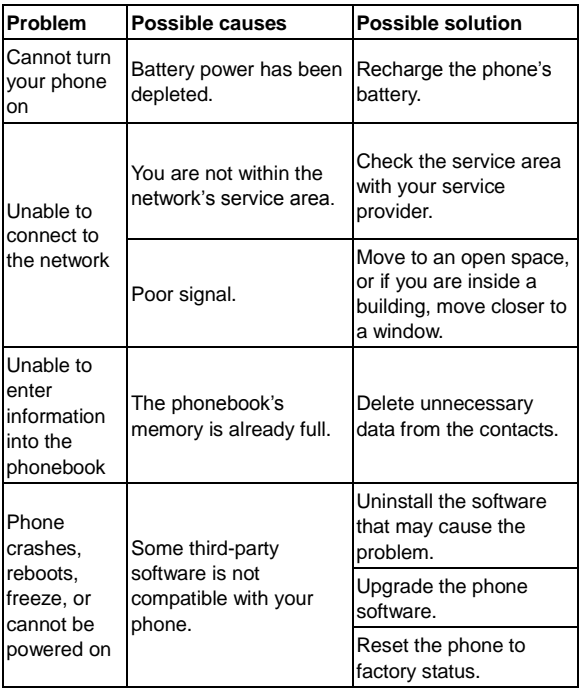

## **FCC Regulations:**

This mobile phone complies with part 15 of the FCC Rules. Operation is subject to the following two conditions: (1) This device may not cause harmful interference, and (2) this device must accept any interference received, including interference that may cause undesired operation.

This mobile phone has been tested and found to comply with the limits for a Class B digital device, pursuant to Part 15 of the FCC Rules. These limits are designed to provide reasonable protection against harmful interference in a residential installation. This equipment generates, uses and can radiated radio frequency energy and, if not installed and used in accordance with the instructions, may cause harmful interference to radio communications. However, there is no guarantee that interference will not occur in a particular installation If this equipment does cause harmful interference to radio or television reception, which can be determined by turning the equipment off and on, the user is encouraged to try to correct the interference by one or more of the following measures:

-Reorient or relocate the receiving antenna.

-Increase the separation between the equipment and receiver. -Connect the equipment into an outlet on a circuit different from that to which the receiver is connected.

-Consult the dealer or an experienced radio/TV technician for help.

Caution: Changes or modifications not expressly approved by

the party responsible for compliance could void the user's authority to operate the equipment.

The antenna(s) used for this transmitter must not be co-located or operating in conjunction with any other antenna or transmitter.

## **RF Exposure Information (SAR)**

This phone is designed and manufactured not to exceed the emission limits for exposure to radio frequency (RF) energy set by the Federal Communications Commission of the United States, Industry Canada of Canada.

During SAR testing, this device was set to transmit at its highest certified power level in all tested frequency bands, and placed in positions that simulate RF exposure in usage against the head with no separation, and near the body with the separation of 10 mm. Although the SAR is determined at the highest certified power level, the actual SAR level of the device while operating can be well below the maximum value. This is because the phone is designed to operate at multiple power levels so as to use only the power required to reach the network. In general, the closer you are to a wireless base station antenna, the lower the power output.

The exposure standard for wireless devices employing a unit of measurement is known as the Specific Absorption Rate, or SAR. The SAR limit set by the FCC is 1.6W/kg, and 1.6W/kg by Industry Canada.

This device is complied with SAR for general population /uncontrolled exposure limits in ANSI/IEEE C95.1-1992 and Canada RSS 102, and had been tested in accordance with the measurement methods and procedures specified in OET Bulletin 65 Supplement C, and Canada RSS 102. This device has been tested, and meets the FCC, IC RF exposure guidelines when tested with the device directly contacted to the body.

The FCC has granted an Equipment Authorization for this model phone with all reported SAR levels evaluated as in compliance with the FCC RF exposure guidelines. SAR information on this model phone is on file with the FCC and can be found under the Display Grant section of [www.fcc.gov/oet/ea/fccid](http://www.fcc.gov/oet/ea/fccid) after searching on FCC ID: SRQ-ZTEN800.

For this device, the highest reported SAR value for usage against the head is 0.79 W/kg, for usage near the body is 1.44 W/kg.

While there may be differences between the SAR levels of various phones and at various positions, they all meet the government requirements.

SAR compliance for body-worn operation is based on a separation distance of 10 mm between the unit and the human body. Carry this device at least 10 mm away from your body to

ensure RF exposure level compliant or lower to the reported level. To support body-worn operation, choose the belt clips or holsters, which do not contain metallic components, to maintain a separation of 10 mm between this device and your body. RF exposure compliance with any body-worn accessory, which contains metal, was not tested and certified, and use such body-worn accessory should be avoided.

## **Hearing Aid Compatibility (HAC) regulations for Mobile phones**

In 2003, the FCC adopted rules to make digital wireless telephones compatible with hearing aids and cochlear implants. Although analog wireless phones do not usually cause interference with hearing aids or cochlear implants, digital wireless phones sometimes do because of electromagnetic energy emitted by the phone's antenna, backlight, or other components. Your phone is compliant with FCC HAC regulations (ANSI C63.19- 2011). While some wireless phones are used near some hearing devices (hearing aids and cochlear implants), users may detect a buzzing, humming, or whining noise. Some hearing devices are more immune than others to this interference noise and phones also vary in the amount of interference they generate. The wireless telephone industry has developed a rating system for wireless phones to assist hearing device users in finding phones that may be compatible with their hearing devices. Not all phones have been rated. Phones that are rated have the rating on their box or a label located on the box. The ratings are not guarantees. Results will vary depending on the user's hearing device and hearing loss. If

your hearing device happens to be vulnerable to interference, you may not be able to use a rated phone successfully. Trying out the phone with your hearing device is the best way to evaluate it for your personal needs.

This phone has been tested and rated for use with hearing aids for some of the wireless technologies that it uses. However, there may be some newer wireless technologies used in this phone that have not been tested yet for use with hearing aids. It is important to try the different features of this phone thoroughly and in different locations, using your hearing aid or cochlear implant, to determine if you hear any interfering noise. Consult your service provider or the manufacturer of this phone for information on hearing aid compatibility. If you have questions about return or exchange policies, consult your service provider or phone retailer.

M-Ratings: Phones rated M3 or M4 meet FCC requirements and are likely to generate less interference to hearing devices than phones that are not labeled. M4 is the better/higher of the two ratings.

T-Ratings: Phones rated T3 or T4 meet FCC requirements and are likely to be more usable with a hearing device's telecoil ("T Switch" or "Telephone Switch") than unrated phones. T4 is the better/ higher of the two ratings. (Note that not all hearing devices have telecoils in them.)

Your phone meets the M4/T4 level rating.

Hearing devices may also be rated. Your hearing device manufacturer or hearing health professional may help you find this rating. For more information about FCC Hearing Aid Compatibility, please go to http://www.fcc.gov/cgb/dro.